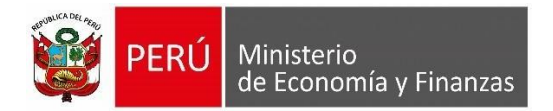

# **Manual de Usuario Implementación de Formato "Nota de Pago"**

**Para uso de: Todas las Entidades Públicas que usan SIAF**

24/03/2023

**Oficina General de Tecnologías de la Información**

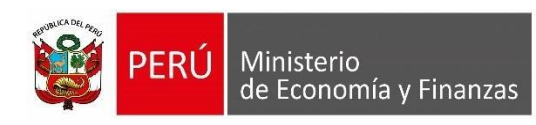

# **Índice**

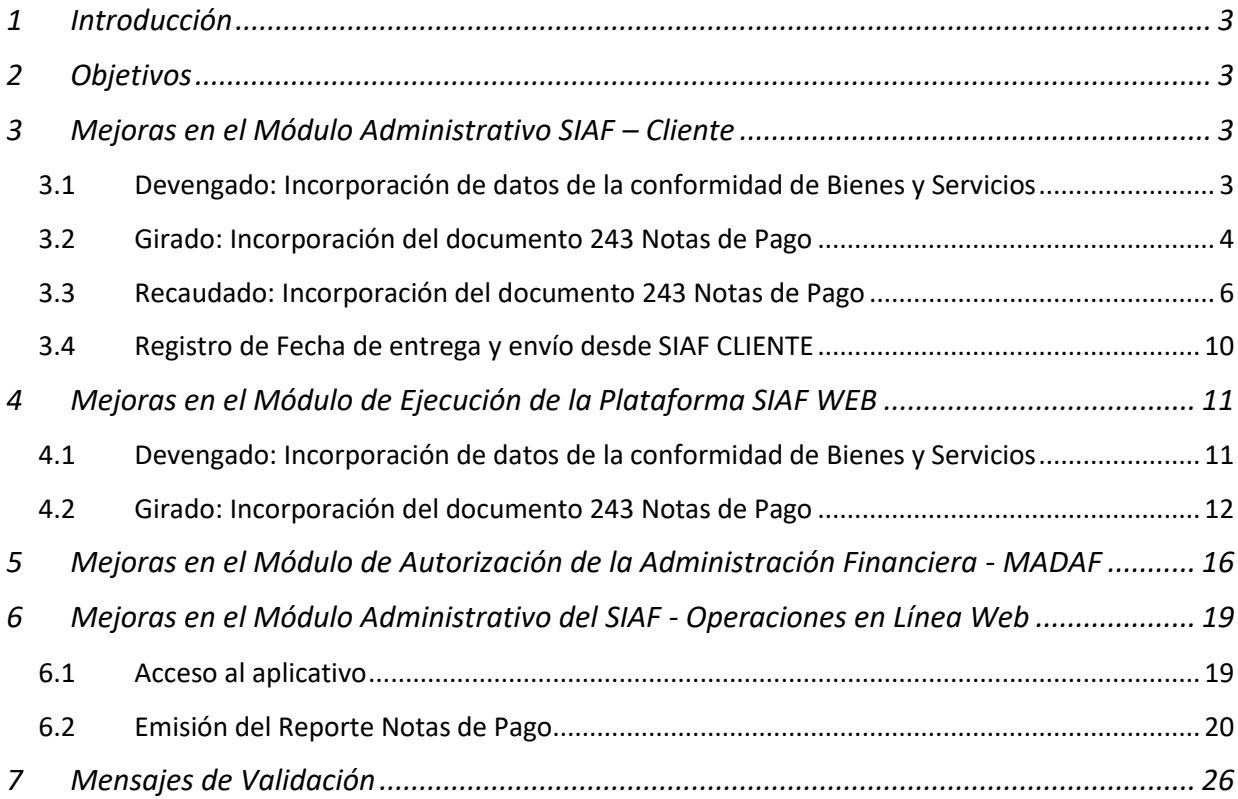

<span id="page-2-0"></span>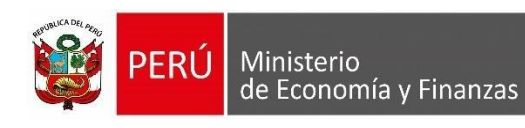

# **1 Introducción**

La Oficina General de Tecnologías de Información (OGTI), de manera continua viene implementando mejoras en el sistema SIAF - Cliente y en los aplicativos webs con JAVA que atienden los diferentes requerimientos de negocio del Sistema Integrado de Administración Financiera (SIAF). En ese sentido, se ha implementado en el SIAF - Cliente y en los Sistemas Web SIAF- Operaciones en Línea y SIAF - Módulo de Autorización de la Administración Financiera - MADAF, la funcionalidad que permite consultas de las fases Devengado, Girado y Pagado, además del registro de los datos de conformidad en las operaciones de Bienes y Servicios, y aplica para todas las entidades públicas que registran expedientes en la Plataforma SIAF Web y SIAF Cliente.

# <span id="page-2-1"></span>**2 Objetivos**

Dar a conocer a todas las Entidades que usan SIAF la funcionalidad incorporada "Nota de pago".

# <span id="page-2-2"></span>**3 Mejoras en el Módulo Administrativo SIAF – Cliente**

# <span id="page-2-3"></span>**3.1 Devengado: Incorporación de datos de la conformidad de Bienes y Servicios**

Al registrar la fase de Devengado, si el tipo de operación es "N" - ADQUISICION DE BIENES Y SERVICIOS, se activará el botón "Detalle de Conformidad".

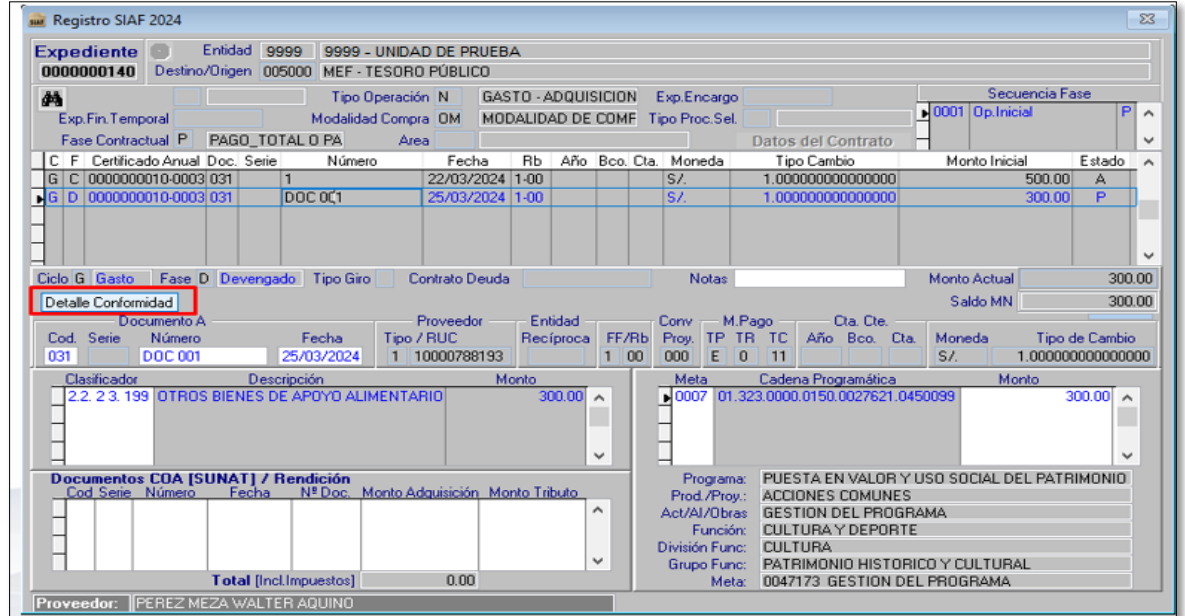

#### *Figura Nº 01*

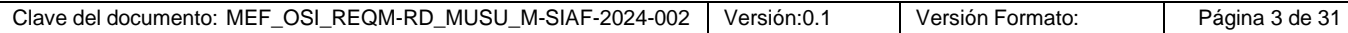

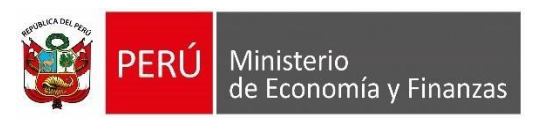

Al ingresar al botón "Detalle de la Conformidad", se deberá de llenar los datos de documento de sustento:

- **Documento:** Permitirá seleccionar Acta de conformidad o Informe de Conformidad.
- **Número:** Permitirá digitar el número de la conformidad.
- **Fecha:** Permitirá digitar la fecha de la conformidad.

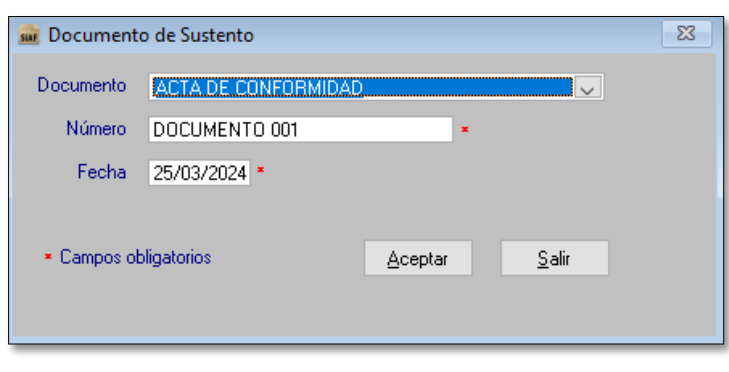

*Figura Nº 02*

Tomar en cuenta que los campos a llenar son obligatorios, dado que, si no se ingresa el detalle de conformidad, el sistema mostrará una alerta con el siguiente mensaje el cual no permitirá grabar el registro:

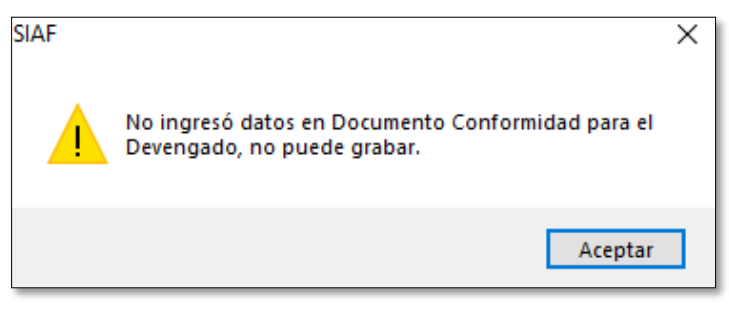

*Figura Nº 03*

# <span id="page-3-0"></span>**3.2 Girado: Incorporación del documento 243 Notas de Pago**

En el ciclo de gasto se registra el compromiso mensual con tipo de operación que corresponda, documento A, fecha, fuente y tipo de recurso.

| CADEL PERO<br>R<br><b>PERÚ</b><br>Ministerio<br>de Economía y Finanzas                                                                                                    | Manual de Usuario                                                                                                    | OGTI                                                                                                    |
|----------------------------------------------------------------------------------------------------|----------------------------------------------------------------------------------------------------|----------------------------------------------------------------------------------------------------|
| ww SIAF 2024 - Release 24.01.01 - [ Módulo Administrativo - Ejecutora 19999 UNIDAD DE PRUEBA<br>Sistemas Mantenimiento Registro Procesos Consultas Reportes Utilitarios Comunicación<br><b>KIPH</b> D<br>日<br>№ っぽ<br>冕                                                                                                    |                                                                                                    |                                                                                                    |
| Registro SIAF 2024<br>Entidad 9999 UNIDAD DE PRUEBA<br><b>Expediente</b><br>0000000184 Destino/Origen 005000 MEF - TESORO PÚBLICO<br>醋<br>Tipo Operación N<br>Exp.Fin.Temporal<br>UNIDAD DE PRUEBA<br>Area<br>C F Certificado Anual Doc, Serie<br>Número<br>Fecha Rb Año Bco Cta Moneda<br>G C 0000000084-0002 031<br>1233<br>25/03/2024 2-09<br><b>E GILLO LODO DO DO GESTO DO SIDE IL</b><br>$1123 -$<br>125703/2024 2-09<br>184.24.81.24000201 25/03/2024 2-09 2003 001 003 5/.<br>G G 0000000084-0002 243<br>G P 0000000084-0002 069<br>184.24.81.24000201 25/03/2024 2-09 2003 001 003 5/<br>G D 0000000084-0002 031<br>1233<br>25/03/2024 2-09<br>Ciclo G Gasto Fase D Devengado Tipo Giro<br>Contrato Deuda<br>Detalle Conformidad<br>Proveedor<br>Entidad<br>Documento A<br>Cod. Serie<br>Número<br>Tipo / RUC<br>Recíproca FF/Rb<br>Fecha<br>123<br>25/03/2024<br>1 20602646301<br>031<br>Descripción<br>Monto<br><b>Clasificador</b><br>26.31.11 PARA TRANSPORTE TERRESTRE<br>$10.00 \sim$<br>Documentos COA [SUNAT] / Rendición<br>Cod Serie Número Fecha Nº Doc. Monto Adquisición Monto Tributo<br>Total [Incl.Impuestos]<br>0.00<br>Proveedor: DIDROMAR E.I.R.L | $\Sigma\!3$<br>Secuencia Fase<br>GASTO - ADQUISICION Exp.Encargo<br>Modalidad Compra CA LEY DE CONTRATACIC Tipo Proc.Sel 18 ADJUDICACION SIN 20001 Op. Inicial<br>$A \wedge$<br><b>Datos del Contrato</b><br>Tipo Cambio<br>Monto Inicial<br>Estado<br>$\sim$<br>1.00000000000000<br>50.00<br>SI.<br>A<br>$\overline{\mathsf{L}}$ sz<br><b>TELEPHONOLOGICAL COM</b><br>$10,00 - A$<br>1.000000000000000<br>5.00 A<br>5.00<br>1.000000000000000<br>А<br>ISZ.<br>1.000000000000000<br>10.00<br>A<br>10.00<br>Notas PRUEBAS N-RUC<br>Monto Actual<br>5.00<br>Saldo MN<br>Conv M.Pago<br>Cta, Cte,<br>Proy. TP TR TC Año Bco. Cta.<br>Tipo de Cambio<br>Moneda<br>209<br>000 E 8 11<br>SL<br>1.000000000000000<br>Cadena Programática<br>Monto<br><b>Meta</b><br>₩0016 90.022.5411.3960.0000218.0400088<br>$10.00 \times$<br>$\checkmark$<br>Programa: ASIGNACIONES PRESUPUESTARIAS QUE NO RESUL<br>Prod./Prov.: MEJORAMIENTO DEL SISTEMA DE PRODUCCION Y LI<br>$\hat{\phantom{a}}$<br>Act/AI/Obras SUPERVISION Y LIQUIDACION DE OBRAS<br>Función: SANEAMIENTO<br>División Func: SANEAMIENTO<br>$\checkmark$<br>Grupo Func: SANEAMIENTO URBANO<br>Meta: 0001433 SUPERVISION Y CONTROL DE OBRAS | $\Sigma$<br>sur Documento de Sustento<br>Documento   INFORME DE CONFORMIDAD<br>Número 123<br>Fecha 25/03/2024 *<br>* Campos obligatorios<br>Salir<br>Aceptan |

*Figura Nº 04*

El giro se registra con el código de documento "243" en el documento A, Tipo de giro, fecha, Rb, TR y la cuenta; según corresponda.

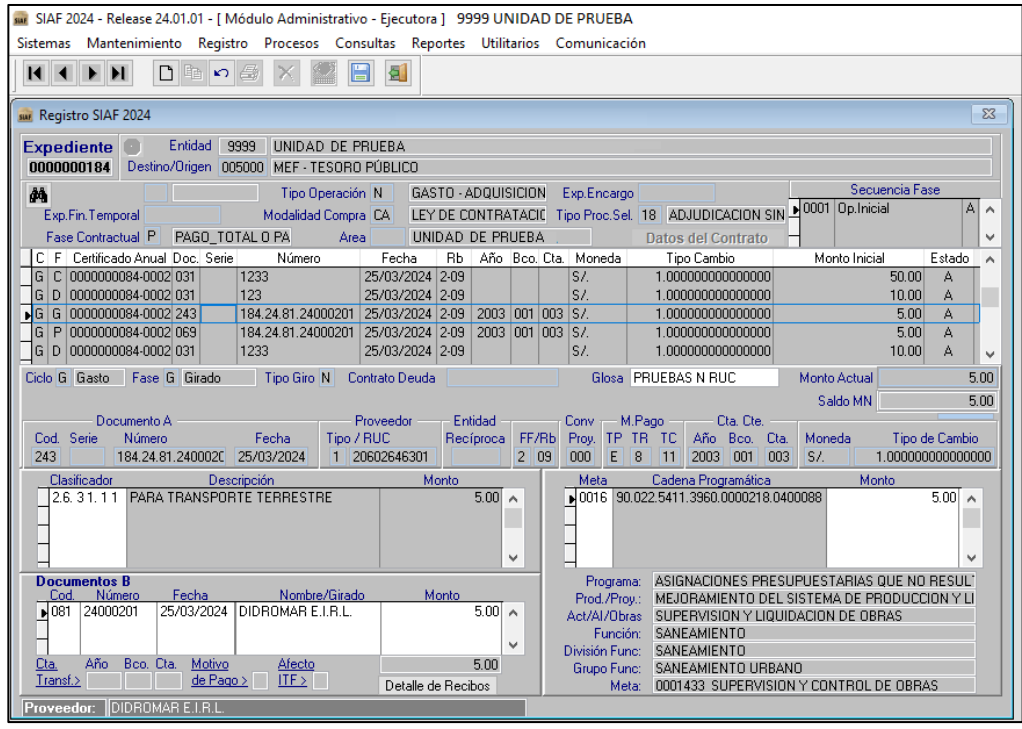

*Figura Nº 05*

Ingresar al Módulo de Autorización de la Administración Financiera - MADAF en la opción: Registros / autorización de Recaudados filtrar por mes y proceder los 02 (dos) responsables a autorizar el giro, o rechazarlo según corresponda – ver punto 6 del presente manual.

<span id="page-5-0"></span>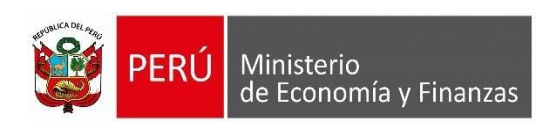

# **3.3 Recaudado: Incorporación del documento 243 Notas de Pago**

Para ello ingresar al módulo administrativo del aplicativo SIAF Cliente en la opción Registros.

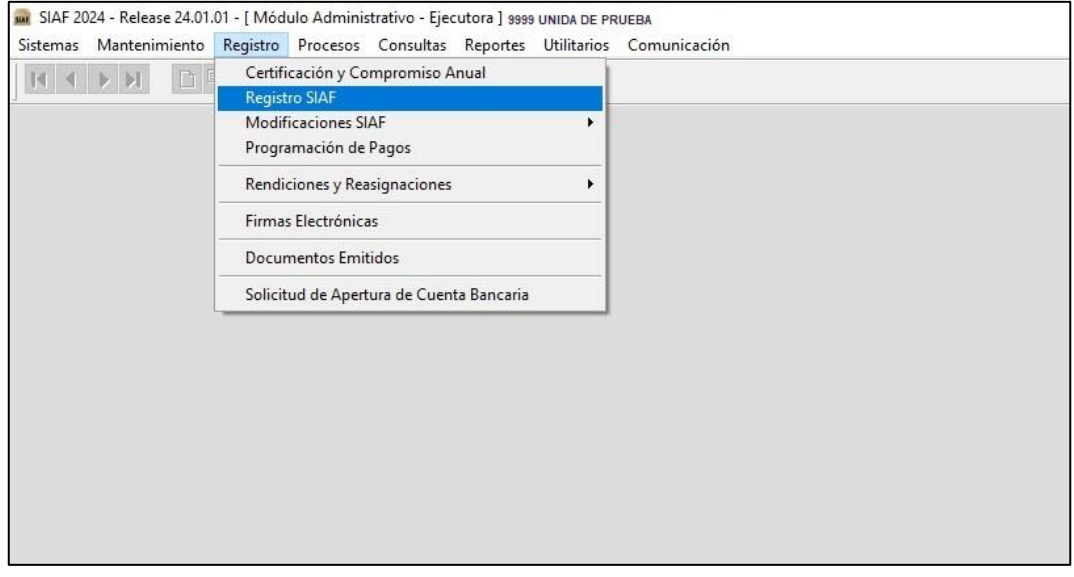

*Figura Nº 06*

Se procede a registrar el determinado con tipo operación "YT", se ingresa los datos del documento A, fecha, Rb, Tr, se ingresa el clasificador, se registrar la nota y clic fuera de la nota y guardar, luego habilitar envío y transmitir.

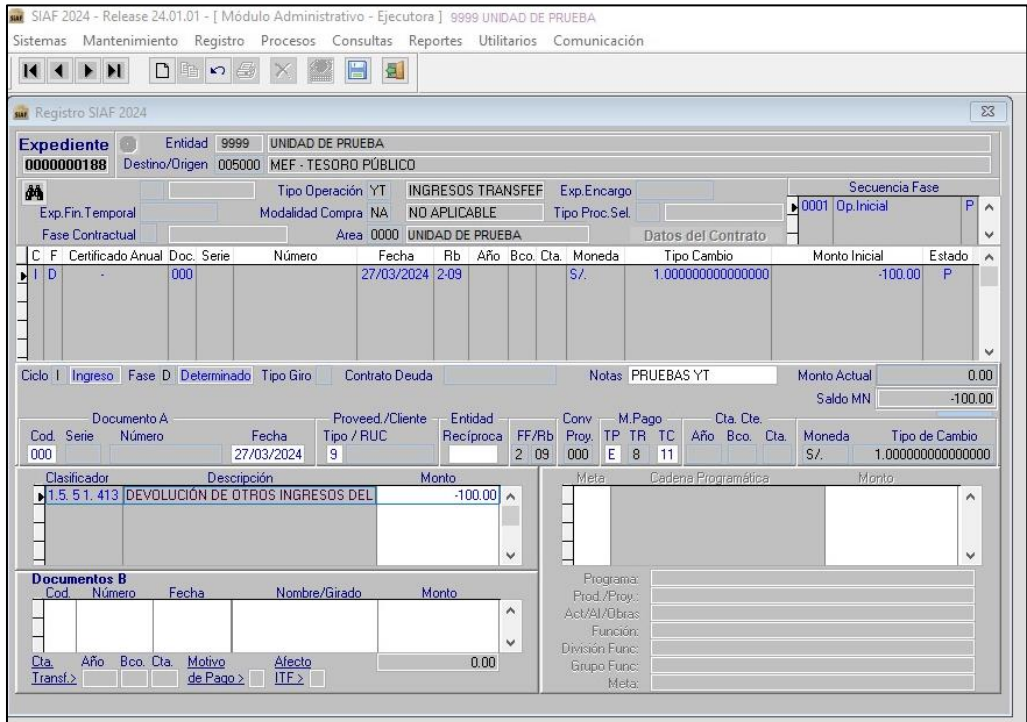

*Aplica los Tipo de Operación YT y YV y el tipo registro= 'N' (Operación inicial).*

*Figura Nº 07*

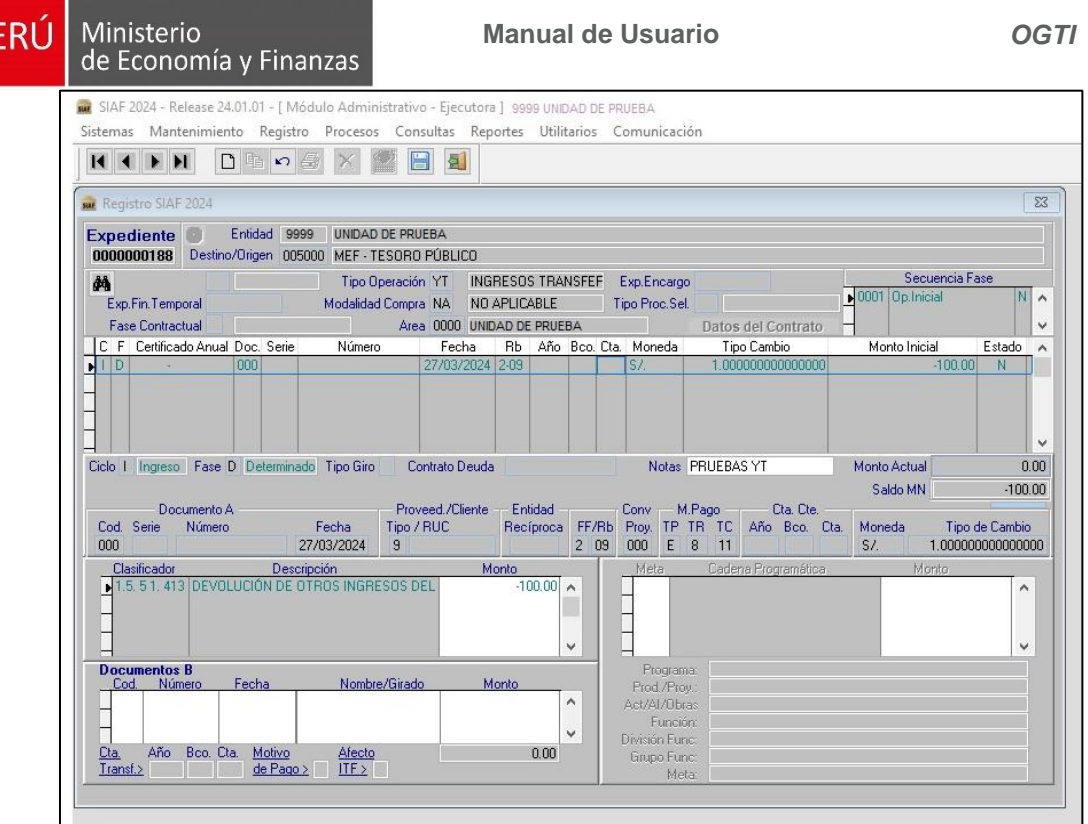

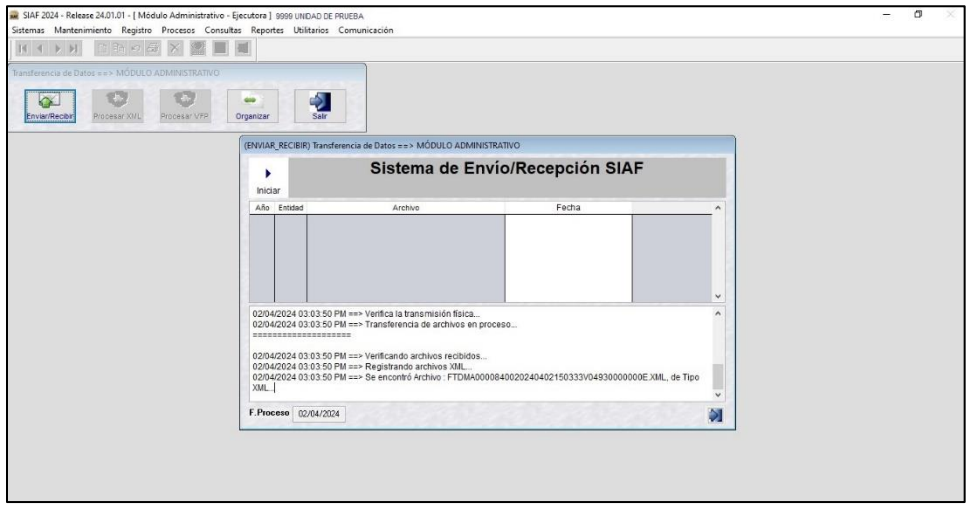

*Figura Nº 09*

Cuando el determinado ya figura como aprobado, se procede a registrar la fase del recaudado.

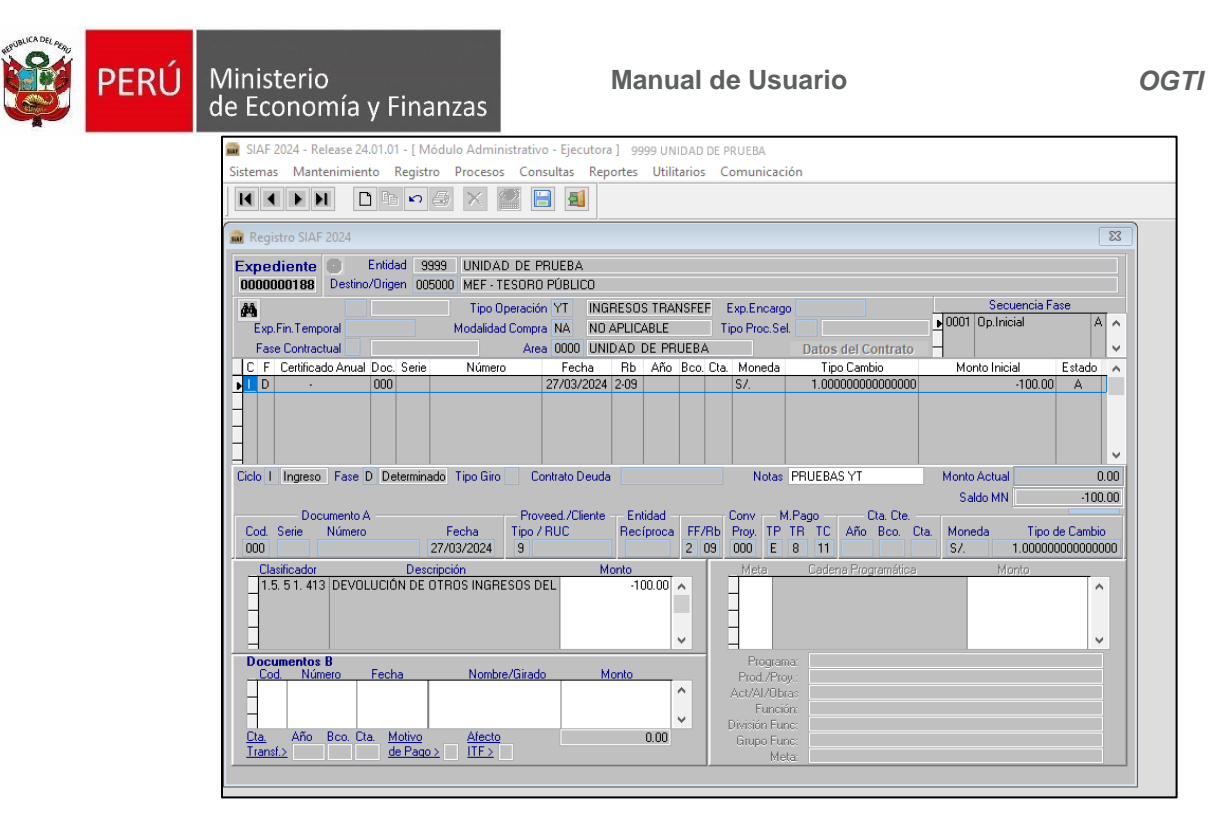

*Figura Nº 10*

En el recaudado se registra el documento A, y se elige el código **"243-Nota de Pago"**, fecha, la cuenta, el documento B, luego se procede a guardar el registro realizado, y se habilita el envío y se procede a transmitir.

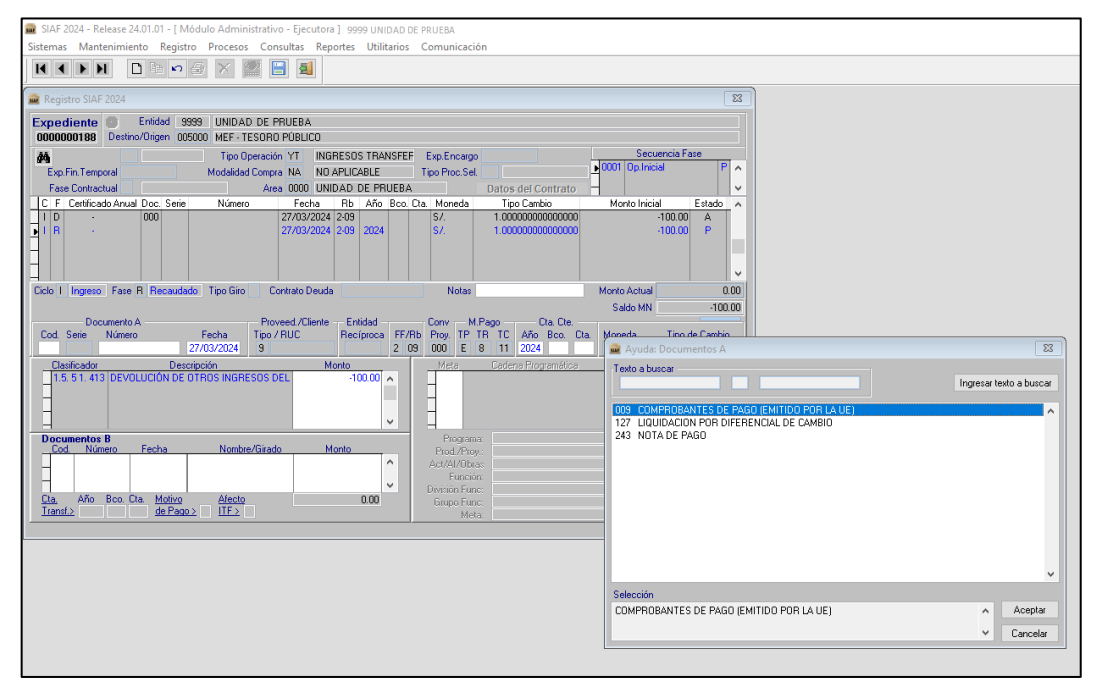

*Figura Nº 11*

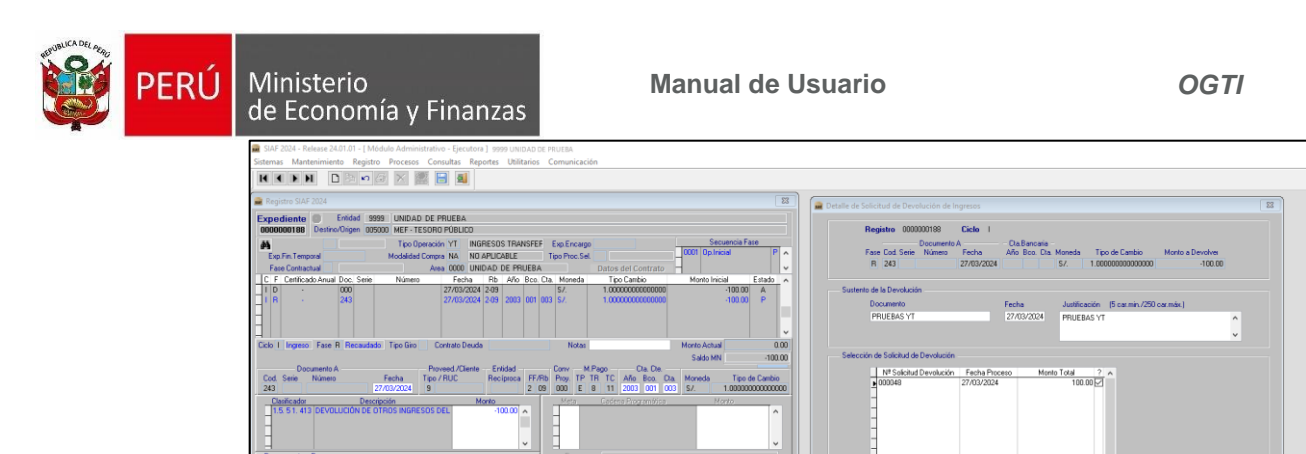

*Figura Nº 12*

Luego de la transmisión el registro pasa a estado "F", por ello para la autorización se debe ingresar al **Módulo de Administración financiera** y los autoriza los 2 responsables de la entidad.

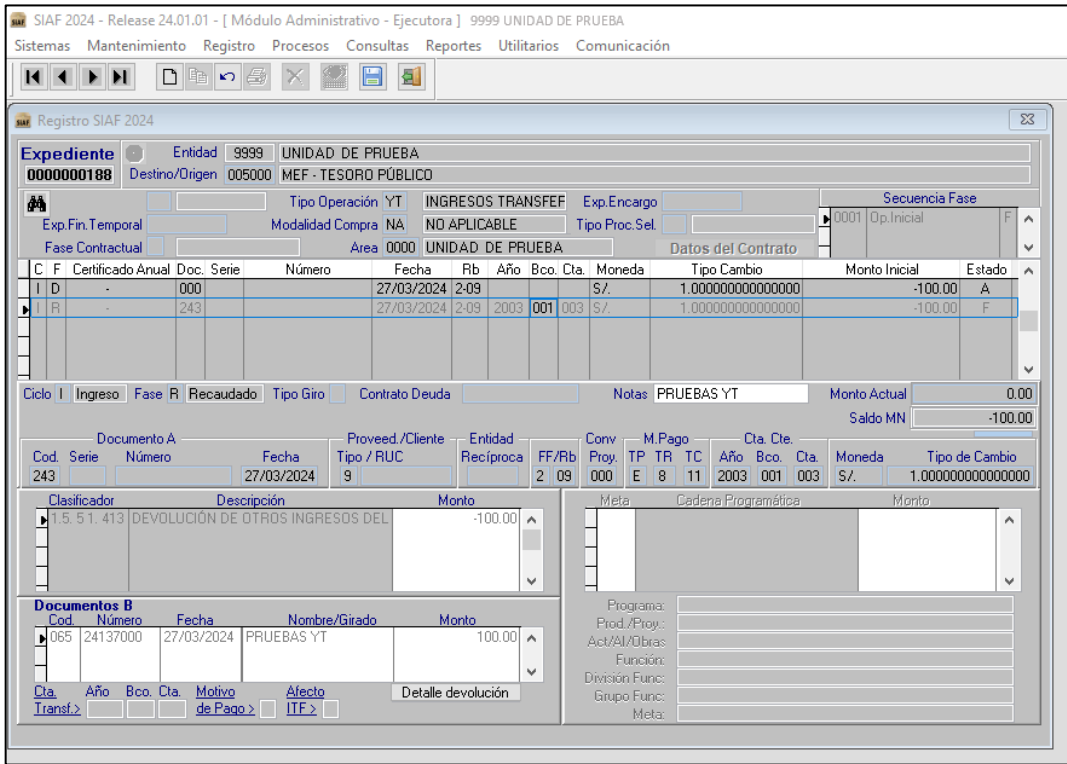

*Figura Nº 13*

Ingresar al Módulo de Autorización de la Administración Financiera - MADAF en la opción: Registros / autorización de Recaudados filtrar por mes y proceder los 02 (dos) responsables a autorizar el giro, o rechazarlo según corresponda – ver punto 6 del presente manual.

Una vez autorizado, transmitir y llega la aprobación al SIAF- Cliente.

| CA DEL PERO<br>PERÚ | Ministerio<br>de Economía y Finanzas                                                                                                    | Manual de Usuario                                                                                                    | OGTI                                                                                                    |  |  |  |  |  |  |  |
|---------------------|----------------------------------------------------------------------------------------------------|----------------------------------------------------------------------------------------------------|----------------------------------------------------------------------------------------------------|--|--|--|--|--|--|--|
|                     | $M + M$<br>日晒め湯                                                                                                    | 1999 - UNIDAD DE PRUEBA (24.01.01 - [ Módulo Administrativo - Ejecutora ] 9999 - UNIDAD DE PRUEBA<br>Sistemas Mantenimiento Registro Procesos Consultas Reportes Utilitarios Comunicación<br>H<br>目                                                                            |                                                                                                    |  |  |  |  |  |  |  |
|                     | <b>SUP</b> Registro SIAF 2024<br>Entidad 001134 UNIDAD DE PRUEBA<br><b>Expediente</b><br>0000000188<br>Destino/Origen 005000 MEF - TESORO PÚBLICO                       |                                                                                                    |                                                                                                    |  |  |  |  |  |  |  |
|                     | då<br>Exp.Fin.Temporal<br><b>Fase Contractual</b><br>C F Certificado Anual Doc. Serie<br>Número<br> 1 D<br>000                                                          | Tipo Operación YT   INGRESOS TRANSFEF<br>Exp.Encargo<br>Modalidad Compra NA NO APLICABLE<br>Tipo Proc.Sel.<br>Area 0000 UNIDAD DE PRUEBA<br><b>Datos del Contrato</b><br>Fecha<br>Rb   Año   Bco.  Cta.   Moneda<br>Tipo Cambio<br>27/03/2024 2-09<br>1.000000000000000<br>S/L | Secuencia Fase<br>0001 Op. Inicial<br>$A \wedge$<br>$\checkmark$<br>Monto Inicial<br>Estado<br>$\sim$<br>$-100.00$ |  |  |  |  |  |  |  |
|                     | $ I $ $R$<br>243<br>Ciclo   Ingreso   Fase R   Recaudado   Tipo Giro                                                                                                    | 188.24.65.24000006 27/03/2024 2-09 2003 001 003 S/.<br>1.000000000000000<br>Notas PRUEBAS YT<br>Contrato Deuda                                                                                                    | $-100.00$<br>A<br>v<br>Monto Actual<br>0.00                                                                        |  |  |  |  |  |  |  |
|                     | Documento A<br>Número<br>Cod. Serie<br>Fecha<br>243<br>188.24.65.2400000 27/03/2024                                                                                     | Proveed./Cliente - Entidad<br>Conv - M.Pago -<br>— Cta, Cte,<br>Tipo / RUC<br>Recíproca FF/Rb Proy. TP TR TC Año Bco. Cta.<br>2 09 <br>000 E 8 11 2003 001 003 S/<br>9                                                                                                    | Saldo MN<br>$-100.00$<br>Tipo de Cambio<br>Moneda<br>1.000000000000000                                             |  |  |  |  |  |  |  |
|                     | Clasificador<br>Descripción<br>1.5.51.413 DEVOLUCIÓN DE OTROS INGRESOS DEL                                                                                              | Cadena Programática<br>Monto<br>Meta<br>$-100.00$<br>$\lambda$<br>v                                                                                                    | Monto<br>$\wedge$<br>v                                                                                             |  |  |  |  |  |  |  |
|                     | <b>Documentos B</b><br>Fecha<br>Cod.<br>Número<br>27/03/2024 PRUEBAS YT<br>065 24137000<br>Año<br>Boo, Cta,<br>Motivo<br>Cta.<br>Afecto<br>IF ><br>de Pago ><br>Transf. | Programa:<br>Nombre/Girado<br>Monto<br>Prod./Prog.:<br>$100.00$ $\sim$<br>Act/Al/Obras<br>Función:<br>v<br>División Func:<br>Detalle devolución<br>Grupo Func:<br>Meta:                                                                                                    |                                                                                                    |  |  |  |  |  |  |  |

*Figura Nº 14*

# <span id="page-9-0"></span>**3.4 Registro de Fecha de entrega y envío desde SIAF CLIENTE**

En la opción Registro/ Documentos Emitidos si el expediente tiene cod doc B: 065 permite registrar la fecha entrega, transmitir para que viaje el expediente fecha entrega a la BD; esta fecha de entrega se graba en documento girado (gasto) o documento recaudado (ingreso).

| sur SIAF 2024 - Release 24.01.01 - [ Módulo Administrativo - Ejecutora ] 9999- UNIDAD DE PRUEBA<br>Sistemas Mantenimiento Registro Procesos Consultas Reportes Utilitarios Comunicación |  |                   |  |                                      |  |                                             |                |        |                |       |                                          |     |      |  |
|----------------------------------------------------------------------------------------------------|--|-------------------|--|--------------------------------------|--|---------------------------------------------|----------------|--------|----------------|-------|------------------------------------------|-----|------|--|
| $\Box$ $\blacksquare$ $\lhd$ $\lhd$                                                                                                    |  |                   |  |                                      |  |                                             |                |        |                |       |                                          |     |      |  |
| <b>Documentos Emitidos</b>                                                                                                    |  |                   |  |                                      |  |                                             |                |        |                |       |                                          |     |      |  |
| <b>Seleccionar Criterio</b><br>$\sim$<br><b>Rubro:</b> $ T_{odos}  \nightharpoonup$<br>目<br>Registro:<br>Iniciar Búsqueda<br>Mes: Marzo<br>de Búsqueda                                  |  |                   |  |                                      |  |                                             |                |        |                |       |                                          |     |      |  |
|                                                                                                    |  | <b>PRUEBAS YT</b> |  |                                      |  |                                             |                |        |                |       |                                          |     |      |  |
|                                                                                                    |  |                   |  | <b>Documentos</b>                    |  |                                             |                |        |                |       |                                          |     |      |  |
|                                                                                                    |  |                   |  |                                      |  | RB Bco. Cta. Fecha Doc. Doc. Nro. documento | Registro       | Moneda | Tipo de cambio | Monto | Fec.Entrega Fec.Pagado ConcEst.Ano R. A. |     |      |  |
|                                                                                                    |  |                   |  | 2-09 001 003 26/03/2024 065 24129000 |  |                                             | 0000000185 S/  |        | 1.000000000000 |       | 100.00 01/04/2024 / /                    | lΝ  | 2024 |  |
|                                                                                                    |  |                   |  | 2-09 001 003 26/03/2024 065 24131000 |  |                                             | 0000000186 S/  |        | 1.000000000000 |       | 5.00 26/03/2024 26/03/2024               | lм  | 2024 |  |
|                                                                                                    |  |                   |  | 2-09 001 003 27/03/2024 065 24137000 |  |                                             | 0000000188 SZ. |        | 1.000000000000 |       | 100.00 01/04/2024 7 7                    | IN. | 2024 |  |
|                                                                                                    |  |                   |  |                                      |  |                                             |                |        |                |       |                                          |     |      |  |

*Figura Nº 15*

La fecha entrega se puede eliminar seleccionando y clic en suprimir. Permite registrar de nuevo si requiere modificar la fecha entrega.

| PERÚ                                                                                                    |      | <b>Ministerio</b>                               |  |  | de Economía y Finanzas                                                                                                    |  |                                                               |                                                              |            | Manual de Usuario                                                                        |                       |                                                                                                    |             |                                     |                      | OGTI |
|----------------------------------------------------------------------------------------------------|------|-------------------------------------------------|--|--|----------------------------------------------------------------------------------------------------|--|---------------------------------------------------------------|--------------------------------------------------------------|------------|------------------------------------------------------------------------------------------|-----------------------|----------------------------------------------------------------------------------------------------|-------------|-------------------------------------|----------------------|------|
| Ma SIAF 2024 - Release 24.01.01 - [ Módulo Administrativo - Ejecutora ] 9999 - UNIDAD DE PRUEBA<br>Sistemas Mantenimiento Registro Procesos Consultas Reportes Utilitarios Comunicacion |      |                                                 |  |  |                                                                                                    |  |                                                               |                                                              |            |                                                                                          |                       |                                                                                                    |             |                                     |                      |      |
|                                                                                                    | 白脂的母 |                                                 |  |  |                                                                                                    |  |                                                               |                                                              |            |                                                                                          |                       |                                                                                                    |             |                                     |                      |      |
|                                                                                                    |      | <b>Documentos Emitidos</b><br><b>PRUEBAS YT</b> |  |  | <b>Seleccionar Criterio</b><br>de Búsqueda<br><b>Documentos</b><br>2-09 001 003 26/03/2024 065 24129000<br>2-09 001 003 26/03/2024 065 24131000<br>2-09 001 003 27/03/2024 065 24137000 |  | Mes: Marzo<br>RB Bco. Cta.   Fecha Doc.   Doc. Nro. documento | Registro<br>0000000185 S/<br>0000000186 S/<br>00000001881S7. | $\backsim$ | Registro:<br>Moneda Tipo de cambio<br>1.000000000000<br>1.000000000000<br>1.000000000000 | Monto<br>$100.00$  // | <b>Rubro:</b> $[Todos]$<br>Fec.Entrega Fec.Pagado ConcEst.Ano R. A<br>5.00 26/03/2024 26/03/2024<br>100.00 01/04/2024 / / | $^{\prime}$ | Iniciar Búsqueda<br>N.<br>N.<br>IN. | 2024<br>2024<br>2024 | 의    |

*Figura Nº 16*

# <span id="page-10-1"></span><span id="page-10-0"></span>**4 Mejoras en el Módulo de Ejecución de la Plataforma SIAF WEB**

#### **4.1 Devengado: Incorporación de datos de la conformidad de Bienes y Servicios**

Al registrar la fase de Devengado, si el tipo de operación es "N" - ADQUISICION DE BIENES Y SERVICIOS, se activarán las casillas de Detalle de la Conformidad, donde se deberá de llenar los datos de documento de sustento:

- **Tipo Documento:** Permitirá seleccionar Acta de conformidad o Informe de Conformidad.
- **Número:** Permitirá digitar el número de la conformidad.
- **Fecha:** Permitirá digitar la fecha de la conformidad.

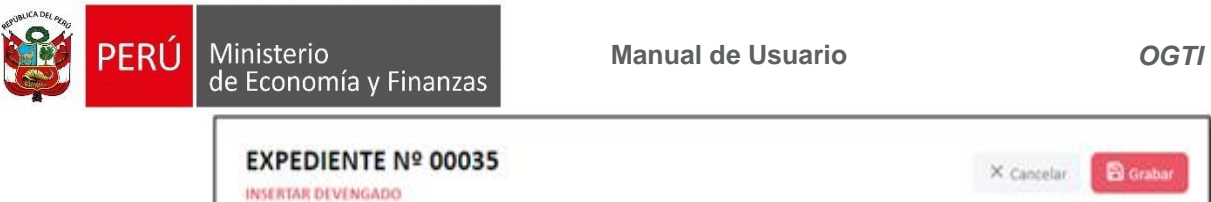

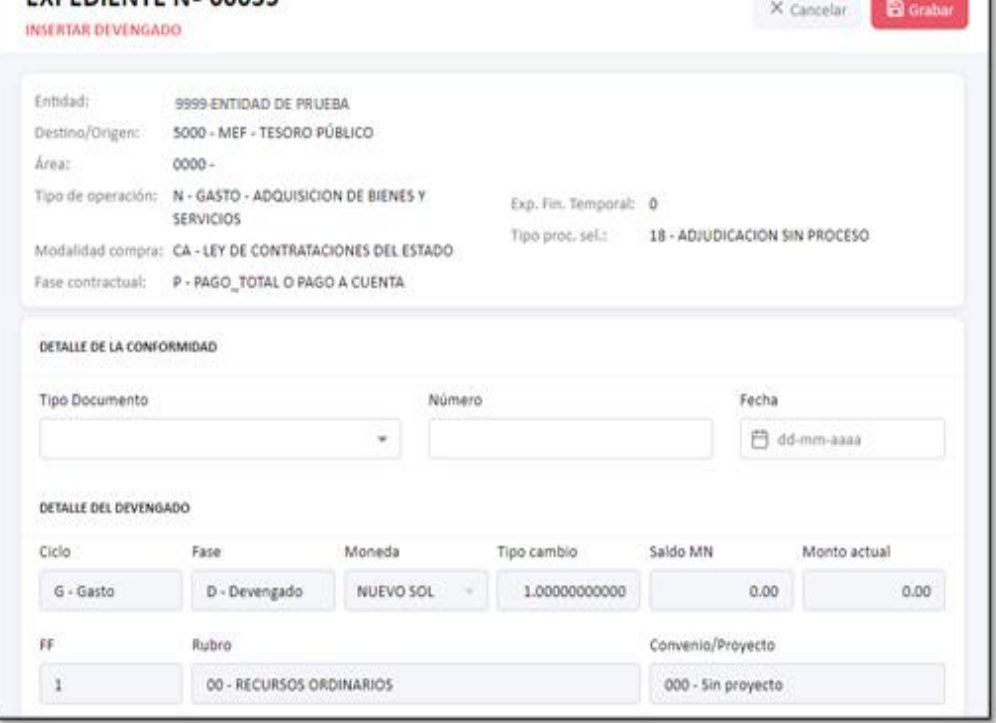

*Figura Nº 17*

Las casillas por llenar son obligatorias, dado que, si no se ingresa el detalle de conformidad, al Grabar se mostrará el mensaje "Este campo es requerido" en los casilleros donde no se ingresó información.

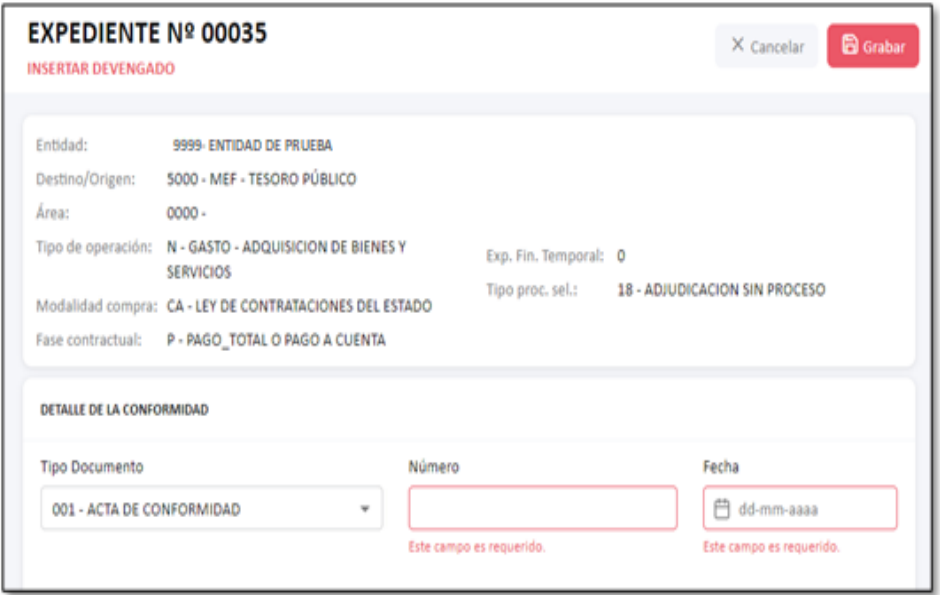

#### *Figura Nº 18*

#### <span id="page-11-0"></span>**4.2 Girado: Incorporación del documento 243 Notas de Pago**

**Registro de la operación Inicial** 

Ministerio

de Economía y Finanzas

Al registrar la operación Inicial de la fase Girado para todos los tipos de operación existentes y al registrar la operación Inicial, se mostrará únicamente el documento A - 243 Nota de pago.

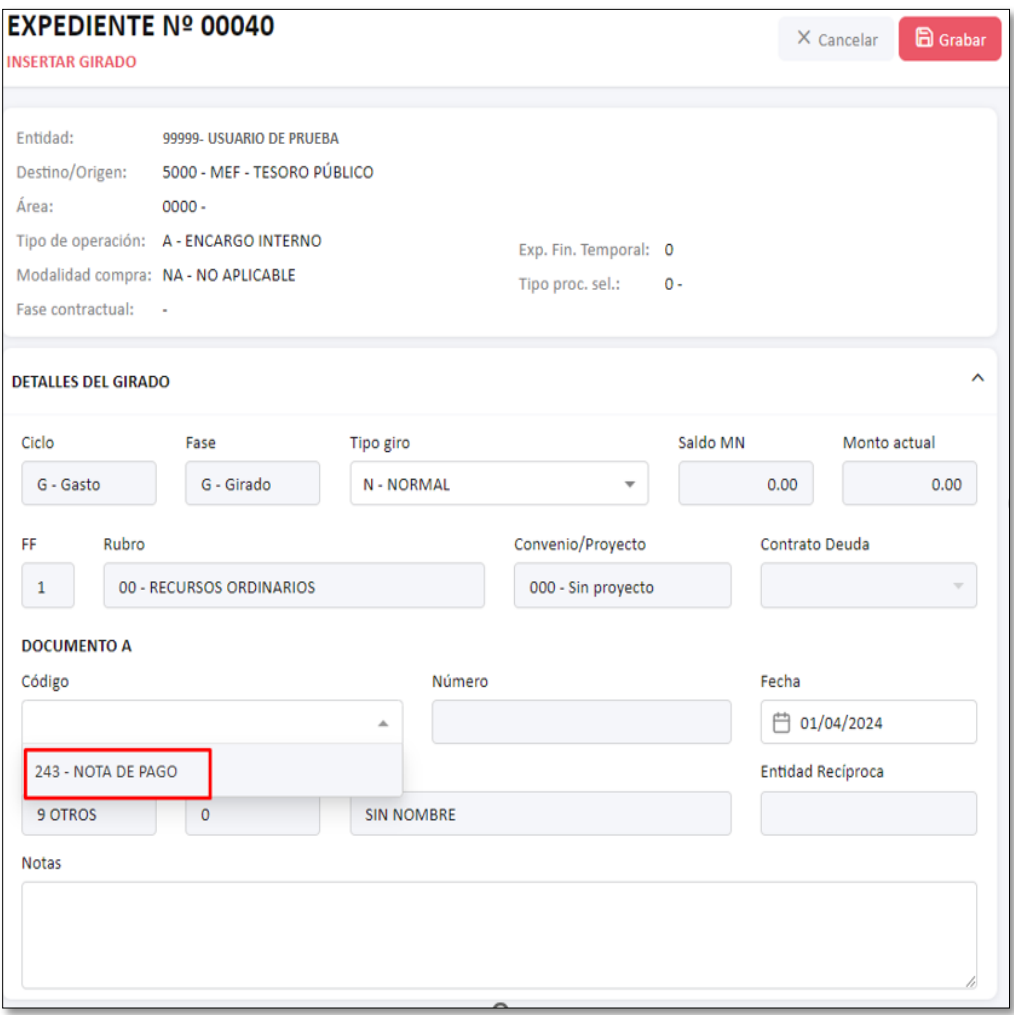

#### *Figura Nº 19*

Al seleccionar el código 243- Nota de Pago, el número de documento A se mostrará bloqueado, se deberá de registrar los datos del girado y cuando los datos se encuentren completados, dar clic en el botón de Grabar.

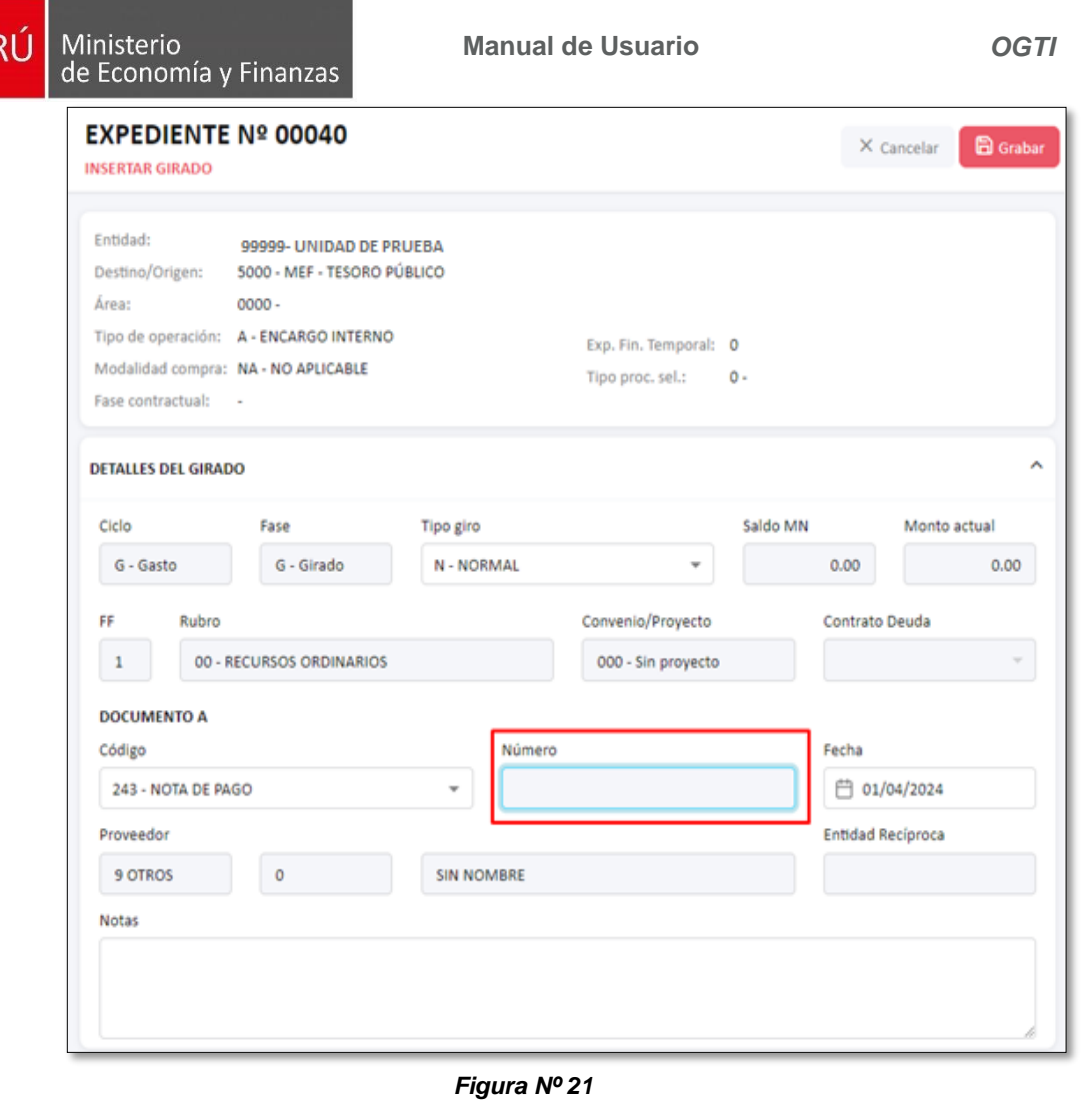

Al grabar, mostrará un mensaje indicando "Registro realizado correctamente del girado" con la secuencia correspondiente:

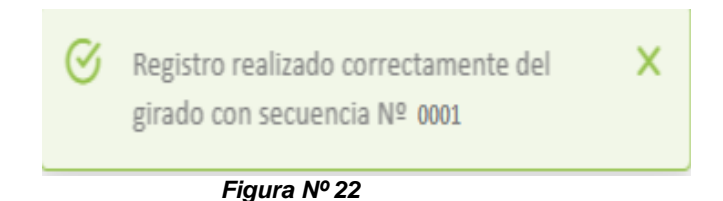

Seguidamente, se muestra la fase Girado el cual está grabada con estado: Registrado, dar clic en el botón de Enviar, para que los responsables autorizados puedan realizar la autorización desde el Módulo de Administración Financiera y el giro pueda aprobarse.

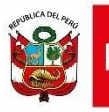

# EVPEDIENTE Nº 00040

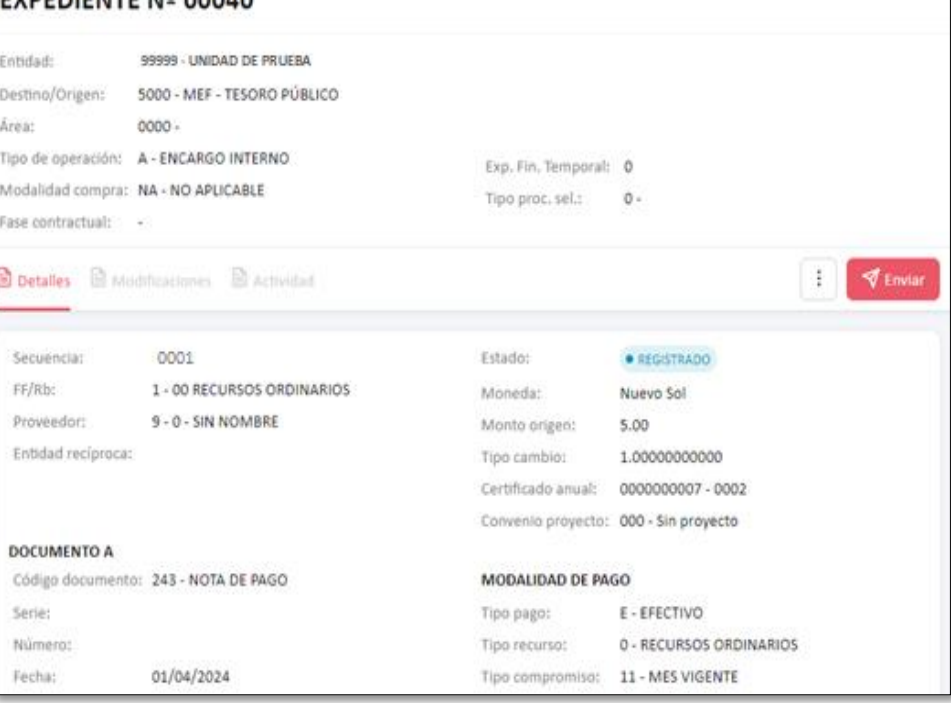

*Figura Nº 23*

Luego de ser autorizado por los dos responsables desde el Módulo de Autorización de la Administración Financiera, el Girado se aprobará y mostrará el número de documento A autogenerado.

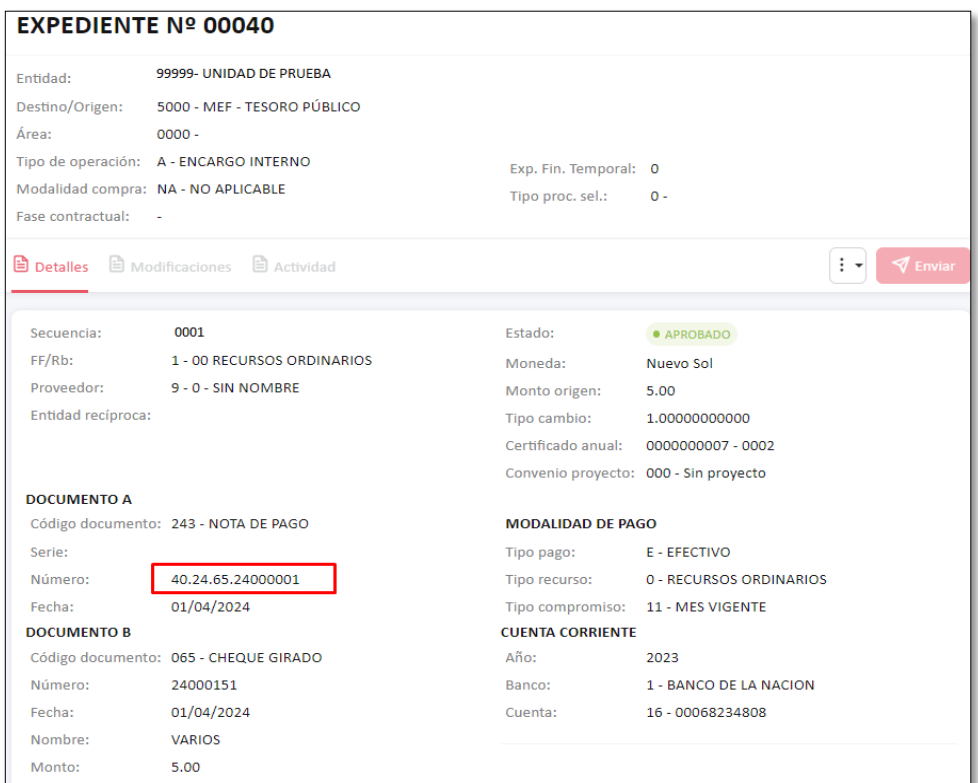

*Figura Nº 24*

Ministerio

<span id="page-15-0"></span>PERÚ

### **5 Mejoras en el Módulo de Autorización de la Administración Financiera - MADAF**

En el menú Registros / Autorización de Devengados de la web Módulo de Autorización de la Administración Financiera (MADAF), se ha incorporado los campos: Documento, Número y Fecha del documento de Conformidad:

- **Documento:** Muestra el documento de Conformidad ingresado en el Devengado.
- **Número:** Muestra el número de documento de Conformidad ingresado en el Devengado.
- **Fecha:** Muestra la fecha del documento de Conformidad ingresado en el Devengado. Formato de fecha DD/MM/YYYY.

Estos campos mostrarán información sólo cuando el devengado sea registrado con el tipo de operación "N" – Bienes y Servicios, y con los datos de conformidad.

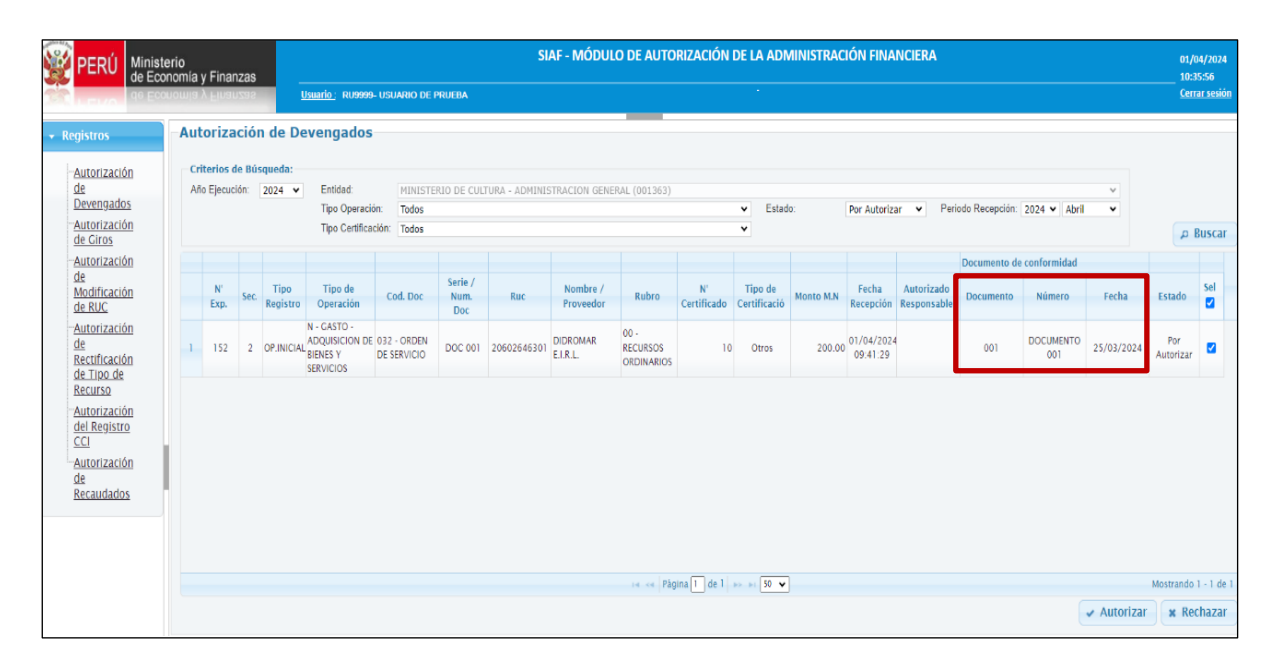

*Figura Nº 25*

Para proceder a la autorización del devengado de un expediente con documento de conformidad, el Usuario deberá ubicar el cursor en el recuadro de la columna **Sel** y dar clic sobre él (puede seleccionar uno o varios) para luego pulsar el botón Autorizar, que se encuentra en la parte inferior.

**Nota:** Cuando los expedientes de la fase devengado, se recepcionen en el Cliente SIAF en Estado "F", es indicador que identifica que los devengados se encuentran a la espera de la Autorización de los responsables que se deberá procesar en este Módulo.

Seguidamente se mostrará una imagen con el mensaje "¿Está seguro de autorizar los registros?", para ello deberá dar clic en el botón "**SI".**

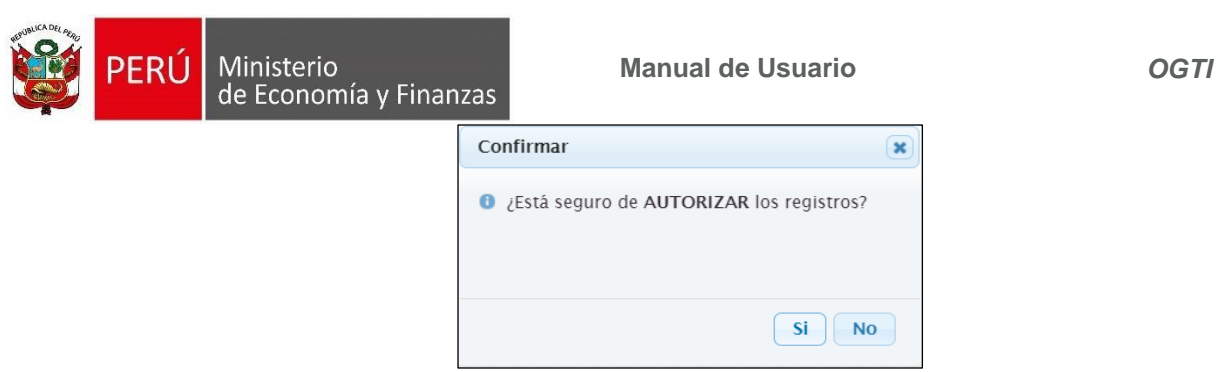

Luego de esta confirmación, el sistema enviará a la dirección electrónica del responsable un email otorgándole su clave de acceso.

Es necesario precisar que, cada vez que se realice el proceso de Autorización de los registros del Devengado se deberá hacer uso de la clave dinámica que se le envía en ese momento a su correo electrónico.

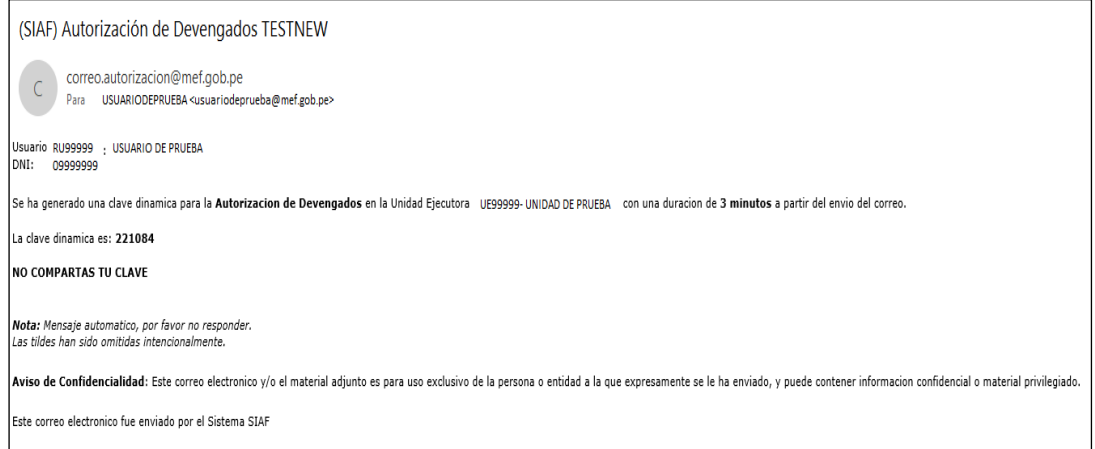

*Figura Nº 27*

Una vez recepcionado el email, el responsable deberá tomar nota de la clave e ir nuevamente a la plataforma de autorización de devengado y digitarla en el campo clave.

• **Nota:** La clave debe digitarse, el sistema no permite copiar y pegar.

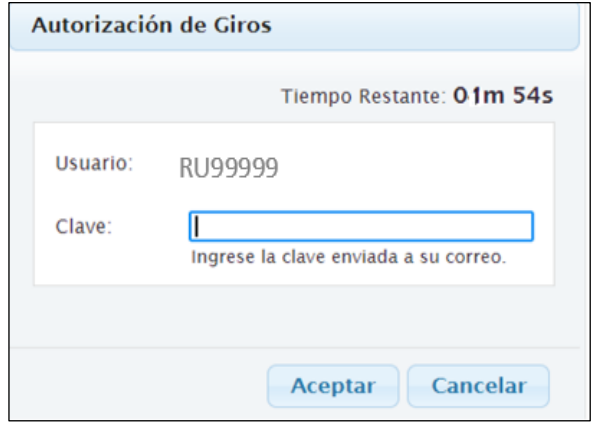

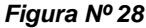

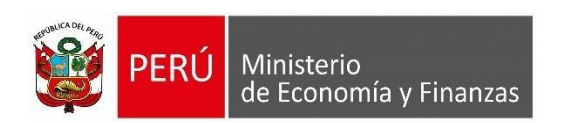

Luego de haber registrado la clave y dar clic en el botón Aceptar, se mostrará un mensaje de confirmación, en el cual deberá dar clic en el botón Aceptar.

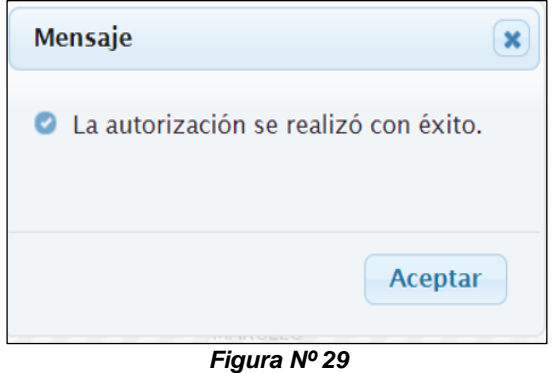

Una vez autorizado el Devengado, en la columna Autorizado Responsable, según quien ha sido el firmante, se visualizará la fecha y hora del proceso.

Luego de realizarse la autorización en la plataforma WEB, cuando se realice transmisión de datos en la Entidad, la Fase Devengado viajara al Cliente SIAF, en el cual se recepcionará en estado aprobado "A".

# *Generación de Número de Documento A con Nota de pago en el Girado y Recaudado*

Luego de ser autorizado por los dos responsables desde el Módulo de Autorización de la Administración Financiera, el Girado o Recaudado cuyo código de documento A es 243 – Nota de pago, el sistema genera el número de documento A, bajo el siguiente formato:

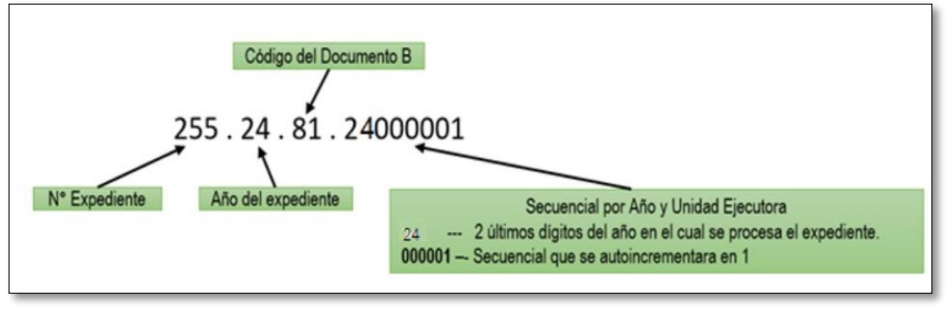

*Figura Nº 30*

En el aplicativo SIAF Cliente se muestra de la siguiente manera:

**Manual de Usuario** *OGTI*

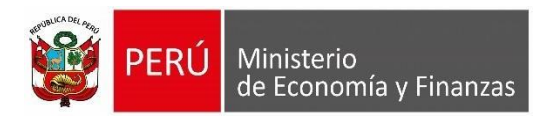

| $\Sigma$ 3<br>sur Registro SIAF 2024                                                       |                                    |                                            |                                                       |                             |  |  |  |  |  |  |  |  |
|--------------------------------------------------------------------------------------------|------------------------------------|--------------------------------------------|-------------------------------------------------------|-----------------------------|--|--|--|--|--|--|--|--|
| <b>UNIDAD DE PRUEBA</b><br>9999<br><b>Entidad</b><br><b>Expediente</b>                     |                                    |                                            |                                                       |                             |  |  |  |  |  |  |  |  |
| 0000000184<br>Destino/Origen 005000<br>MEF - TESORO PÚBLICO                                |                                    |                                            |                                                       |                             |  |  |  |  |  |  |  |  |
| Secuencia Fase<br>44<br>GASTO - ADQUISICION<br>Tipo Operación N<br>Exp.Encargo             |                                    |                                            |                                                       |                             |  |  |  |  |  |  |  |  |
| Exp.Fin.Temporal<br>Modalidad Compra CA                                                    |                                    | LEY DE CONTRATACIO Tipo Proc.Sel 18        | $\triangleright$ 0001 Op. Inicial<br>ADJUDICACION SIN | A<br>$\hat{\phantom{a}}$    |  |  |  |  |  |  |  |  |
| Fase Contractual P<br>PAGO TOTAL O PA<br>Area                                              | <b>UNIDAD DE PRUEBA</b>            |                                            | <b>Datos del Contrato</b>                             |                             |  |  |  |  |  |  |  |  |
| C F<br>Certificado Anual Doc. Serie<br>Número                                              | Fecha<br><b>Bh</b>                 | Año Bco. Cta. Moneda                       | Tipo Cambio<br>Monto Inicial                          | Estado                      |  |  |  |  |  |  |  |  |
| G C 0000000084-0002 031<br>1233                                                            | 25/03/2024 2-09                    | $S$ .                                      | 1.000000000000000                                     | 50.00<br>Δ                  |  |  |  |  |  |  |  |  |
| 123<br>G D 0000000084-0002 031<br>G 0000000084-0002 243<br>184.24.81.24000201<br><b>HG</b> | 25/03/2024 2-09<br>25/03/2024 2-09 | S/L<br>2003 001 003<br>$S$ .               | 1.000000000000000<br>1.000000000000000                | 10.00<br>А<br>5.00<br>А     |  |  |  |  |  |  |  |  |
| lG<br>P<br>0000000084-0002 069<br>184.24.81.24000201                                       | 25/03/2024 2-09                    | 2003 001 003<br>$S$ .                      | 1.000000000000000                                     | 5.00<br>A                   |  |  |  |  |  |  |  |  |
| 0000000084-0002 031<br>-IBF<br>D<br>1233                                                   | 25/03/2024 2-09                    | $S$ .                                      | 1.000000000000000                                     | A<br>10.00                  |  |  |  |  |  |  |  |  |
| Ciclo G Gasto<br>Fase G Girado<br><b>Tipo Giro N</b>                                       | Contrato Deuda                     |                                            | Glosa PRUEBAS N RUC<br>Monto Actual                   | 5.00                        |  |  |  |  |  |  |  |  |
|                                                                                            |                                    |                                            | Saldo MN                                              | 5.00                        |  |  |  |  |  |  |  |  |
| Documento A                                                                                | Entidad<br>Proveedor               | Conv                                       | M.Pago<br>Cta, Cte.                                   |                             |  |  |  |  |  |  |  |  |
| Cod. Serie<br>Número<br>Fecha                                                              | Tipo / RUC<br>Recíproca            | Prov. TP<br>FF/Rb                          | TR TC<br>Boo. Cta.<br>Moneda<br>Año                   | Tipo de Cambio              |  |  |  |  |  |  |  |  |
| 184.24.81.2400020 25/03/2024<br>243                                                        | 20602646301                        | $2 \ 09$<br>E<br>000                       | 8<br>11<br>2003<br>001<br>003<br>S/L                  | 1.000000000000000           |  |  |  |  |  |  |  |  |
| Clasificador<br>Descripción                                                                | Monto                              | Meta                                       | Cadena Programática                                   | Monto                       |  |  |  |  |  |  |  |  |
| 2.6.31.11<br>PARA TRANSPORTE TERRESTRE                                                     | 5.00                               |                                            | 0016 90.022.5411.3960.0000218.0400088                 | 5.00<br>$\hat{\phantom{a}}$ |  |  |  |  |  |  |  |  |
|                                                                                            |                                    |                                            |                                                       |                             |  |  |  |  |  |  |  |  |
|                                                                                            |                                    | $\checkmark$                               |                                                       | $\checkmark$                |  |  |  |  |  |  |  |  |
| <b>Documentos B</b>                                                                        |                                    | Programa:                                  | ASIGNACIONES PRESUPUESTARIAS QUE NO RESUL'            |                             |  |  |  |  |  |  |  |  |
| Fecha<br>Nombre/Girado<br>Cod.<br>Número                                                   | Monto                              | Prod./Prov.:                               | MEJORAMIENTO DEL SISTEMA DE PRODUCCION Y LI           |                             |  |  |  |  |  |  |  |  |
| $\blacktriangleright$ 081<br>25/03/2024<br>DIDROMAR E.I.R.L.<br>24000201                   | 5.00A                              | Act/Al/Obras                               | SUPERVISION Y LIQUIDACION DE OBRAS                    |                             |  |  |  |  |  |  |  |  |
|                                                                                            |                                    | Función:<br>$\checkmark$<br>División Func: | SANEAMIENTO<br>SANEAMIENTO                            |                             |  |  |  |  |  |  |  |  |
| Año.<br>Bco. Cta.<br>Motivo<br>Cta.<br>Afecto                                              | 5.00                               | Grupo Func:                                | SANEAMIENTO URBANO                                    |                             |  |  |  |  |  |  |  |  |
| $de$ Pago $>$<br>ITE > 1<br>$Transf$ .                                                     | Detaile de Recibos                 | Meta:                                      | 0001433 SUPERVISION Y CONTROL DE OBRAS                |                             |  |  |  |  |  |  |  |  |
| DIDROMAR E.I.R.L<br>Proveedor:                                                             |                                    |                                            |                                                       |                             |  |  |  |  |  |  |  |  |

*Figura Nº 31*

En la plataforma Web se muestra de la siguiente manera:

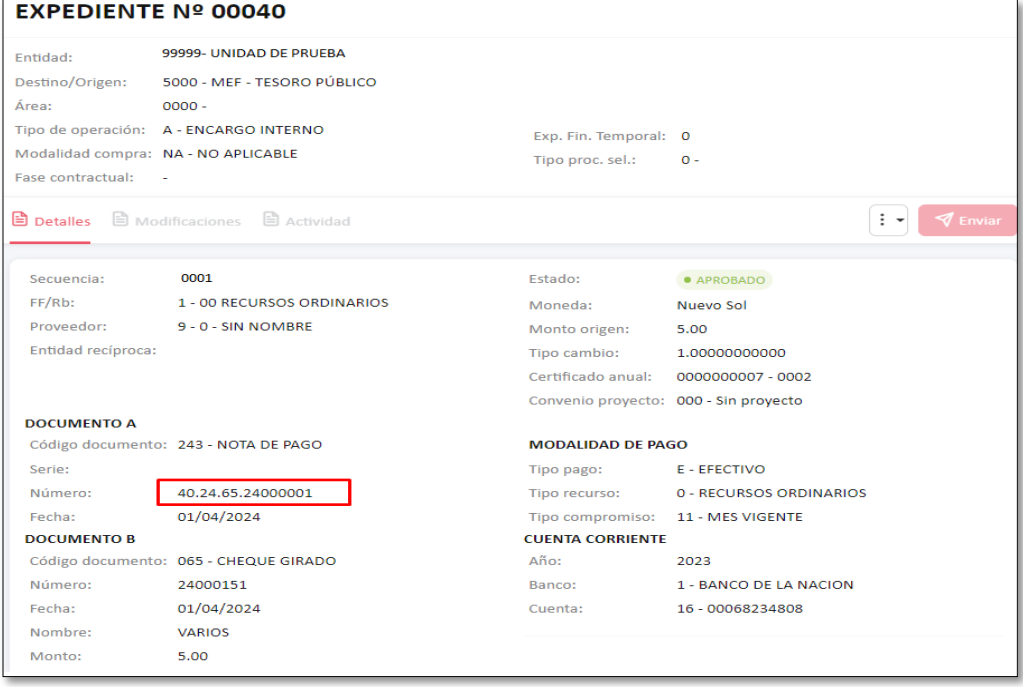

*Figura Nº 32*

# <span id="page-18-0"></span>**6 Mejoras en el Módulo Administrativo del SIAF - Operaciones en Línea Web**

#### <span id="page-18-1"></span>**6.1 Acceso al aplicativo**

Cada vez que se agrega una nueva opción al Aplicativo Módulo Administrativo – SIAF Operaciones en Línea, se debe realizar el procedimiento mediante el cual el **Administrador de Usuarios** brinda acceso a la nueva funcionalidad. Cabe precisar que las personas autorizadas a dar los accesos en este aplicativo son los responsables de

puede otorgar a cualquier Usuario o trabajador de la Entidad, para ingresar al Sistema **"Módulo Administrativo - Operaciones en Línea"** dar clic sobre el enlace:

# <https://apps4.mineco.gob.pe/siafadmapp/>

En la ventana **Inicio de Sesión,** ingresar el Usuario asignado a la Entidad: **RU**XXXXX,

la Contraseña y las letras que muestra la imagen. Luego, dar clic en el botón De ser necesario cambiar la imagen del código captcha, dando clic en el texto 'Cambiar imagen'.

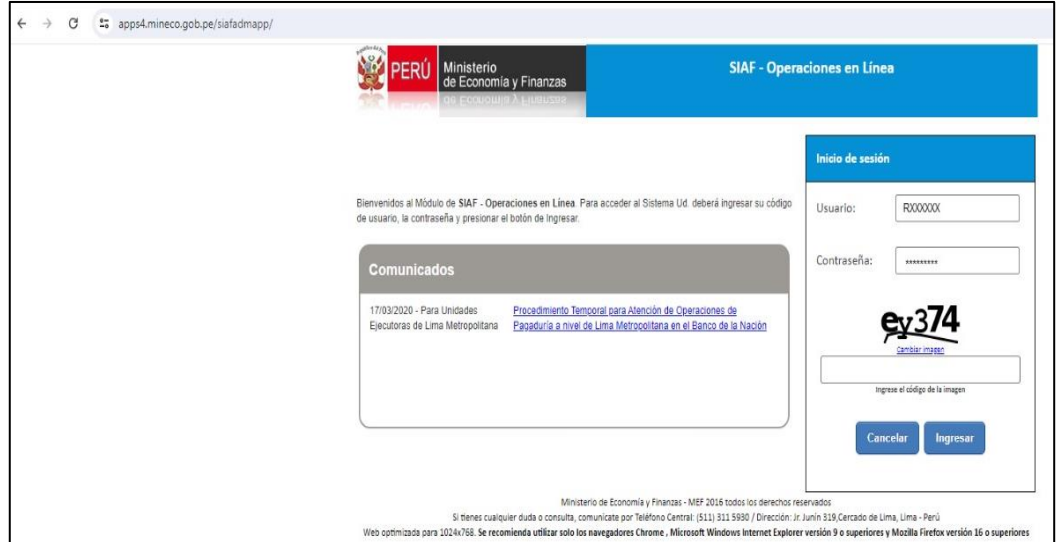

*Figura Nº 33*

# <span id="page-19-0"></span>**6.2 Emisión del Reporte Notas de Pago**

Ministerio

de Economía y Finanzas

**FRU** 

Con el Rol Unidad Ejecutora ingresar al Módulo Administrativo, seleccionar la opción Consulta, y dar clic en "Nota de Pago".

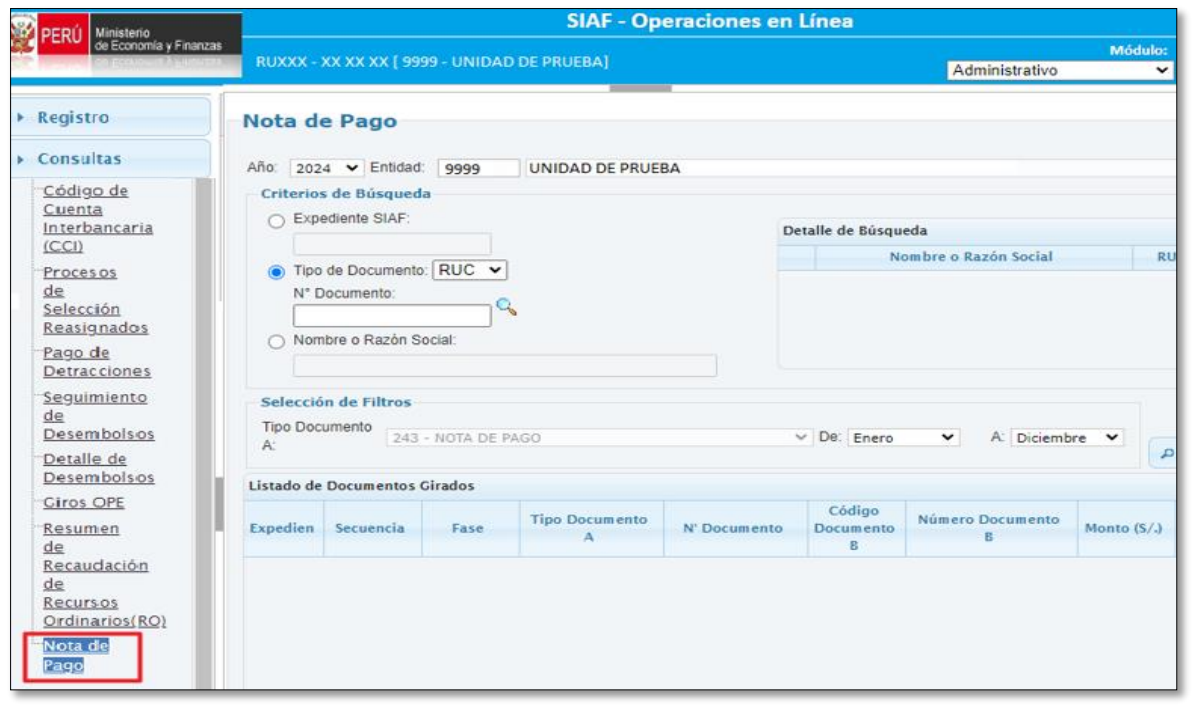

Clave del documento: MEF\_OSI\_REQM-RD\_MUSU\_M-SIAF-2024-002 Versión:0.1 Versión Formato: Página 20 de 31

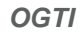

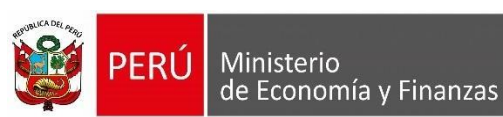

El sistema muestra la interfaz "Nota de Pago", con los siguientes filtros de búsqueda:

- **Expediente SIAF:** Este campo permite ingresar valores numéricos, y el número de expediente que se desea realizar la búsqueda.
- **Tipo de Documento:** Permite ingresar el tipo de documento como Ruc, DNI o proveedores extranjeros.
- **Nombre o Razón social:** Permite ingresar el nombre o razón social de ruc.

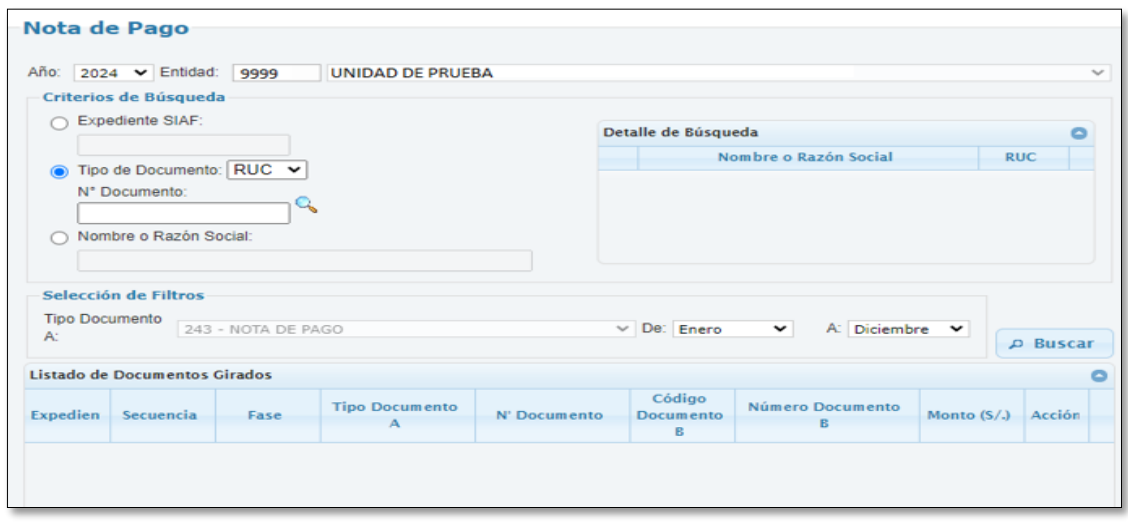

*Figura Nº 35*

En adicional tiene el filtro por Tipo de Documento, donde se permite seleccionar un rango de fechas para poder realizar la búsqueda por meses.

Luego de haber seleccionado el registro a consultar, al hacer clic en el icono de "Ver Reporte" se va a visualizar un archivo **PDF**, en el cual pueden presentarse diferentes escenarios:

● Reporte con datos de conformidad, cuando el tipo de operación es "N":

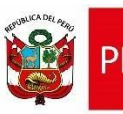

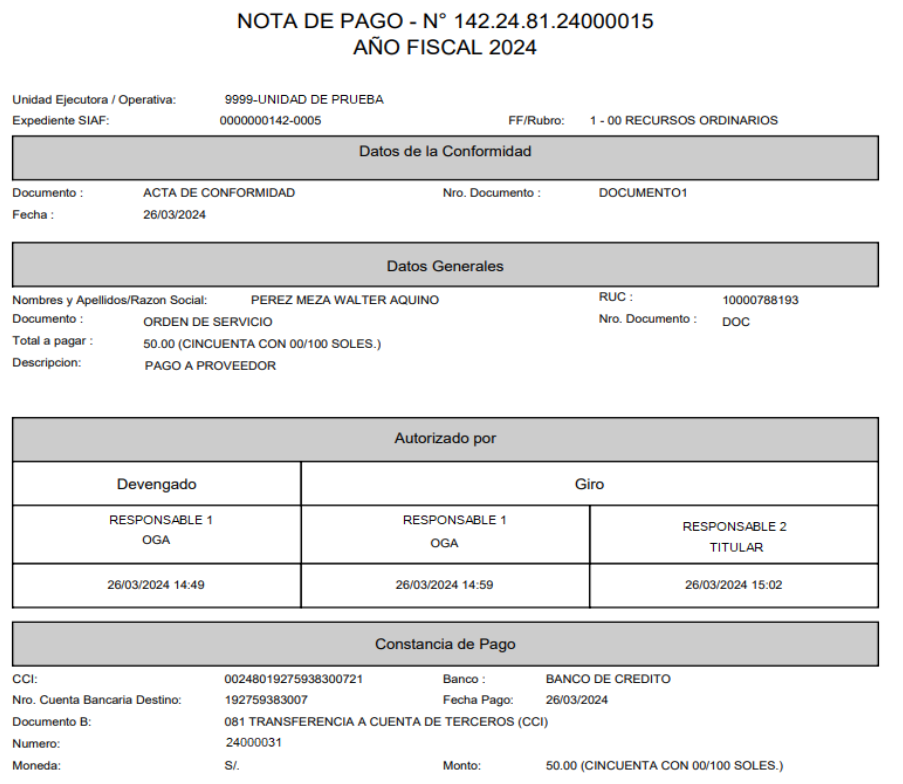

*Figura Nº 36*

- **Especificaciones de las secciones del reporte:**
	- o **Título del reporte:** Nota de pago N° de documento A generado.
	- o **Subtítulo:** Año Fiscal XXXX, donde XXXX es el año seleccionado.
	- o **Unidad Ejecutora/Operativa:** Se mostrará el código y el nombre de la Unidad Ejecutora.
	- o **Expediente SIAF:** Se mostrará el Número de expediente SIAF y la secuencia seleccionada.
	- o **FF/Rubro:** Se mostrará el código de la fuente de financiamiento, código y descripción del rubro del Expediente.

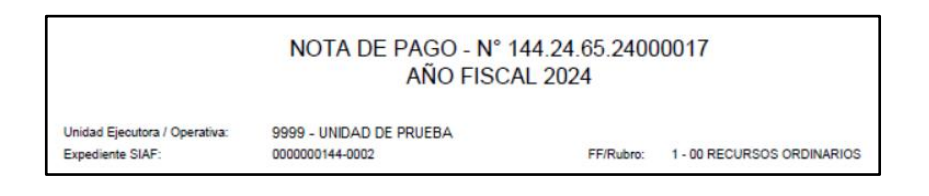

Cuando el Girado o Recaudado se encuentre en estado **ANULADO**, el reporte mostrará la palabra ANULADO al lado derecho del reporte

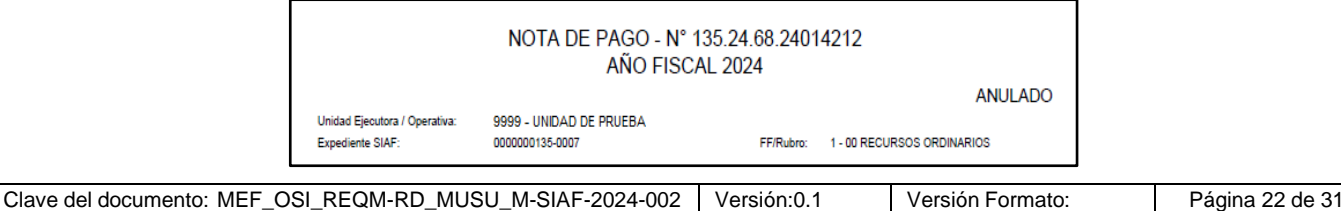

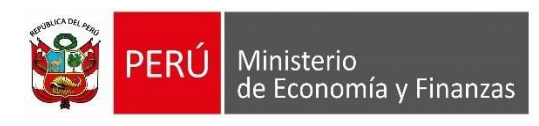

#### o **Datos de la Conformidad**

- a) Estos datos se mostrarán siempre y cuando el Tipo de Operación es igual a "N"
- **Tipo Documento**: Se mostrará el tipo de documento A seleccionado en la fase de Devengado para la conformidad.
- **Nro. Documento**: Se mostrará el número de documento A ingresado en la fase de Devengado para la conformidad.
- Fecha: Se mostrará la fecha del documento A ingresada en la fase de Devengado para la conformidad.

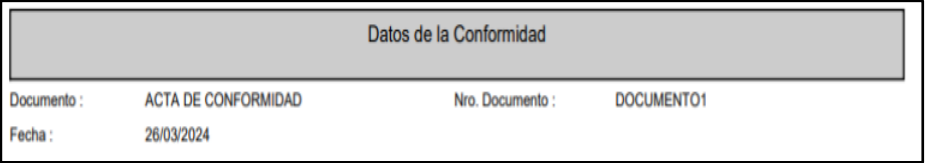

#### *Figura Nº 39*

b) Cuando el tipo de operación es diferente a "N", no se mostrarán los datos de conformidad.

#### o **Datos Generales**

- **RUC**: Se mostrará el RUC registrado en la fase de Girado o Recaudado.
- **Nombres y Apellidos/Razón Social**: Se mostrará el campo "nombre/girado" del documento "B" en el registro giro o recaudado).
- **Documento**: Se mostrará el Tipo de documento del "Documento A", registrado en la fase de Devengado o Determinado.
- **Nro. Documento**: Se mostrará el Número de documento del "Documento A", registrado en la fase de Devengado o Determinado.
- **Total a pagar**: Se mostrará en números, lo registrado en la fase giro o recaudado en el SIAF SP, seguido de la descripción del importe en letras mayúsculas.
- Descripción: Se mostrará la Glosa (Texto), registrada en la fase Giro o Recaudado en el SIAF SP.

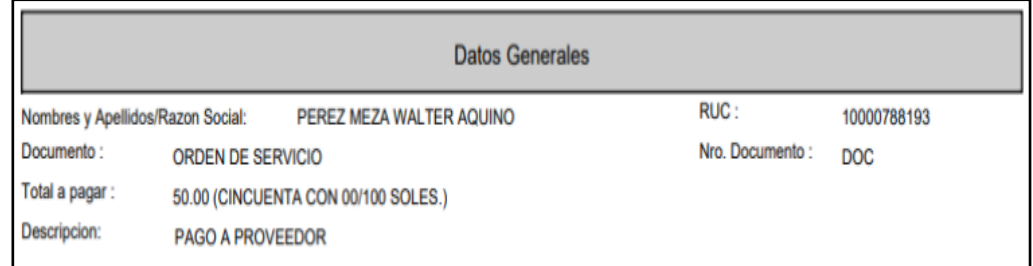

#### *Figura Nº 40*

#### o **Autorizado por**

Ministerio

de Economía y Finanzas

Esta información mostrará cuando el giro o recaudado ha sido autorizado desde el MADAF, la información a mostrar será la información de los responsables que autorizaron la operación:

- **Devengado**: Se mostrarán la fecha y hora de la autorización, nombres completos del responsable autorizado, y cargo del responsable autorizado.
- Giro 1: Se mostrarán la fecha y hora de la autorización, nombres completos del responsable que autorizó, y cargo del responsable autorizador.
- Giro 2: Se mostrarán la fecha y hora de la autorización, nombres completos del responsable que autorizó, y cargo del responsable autorizador.

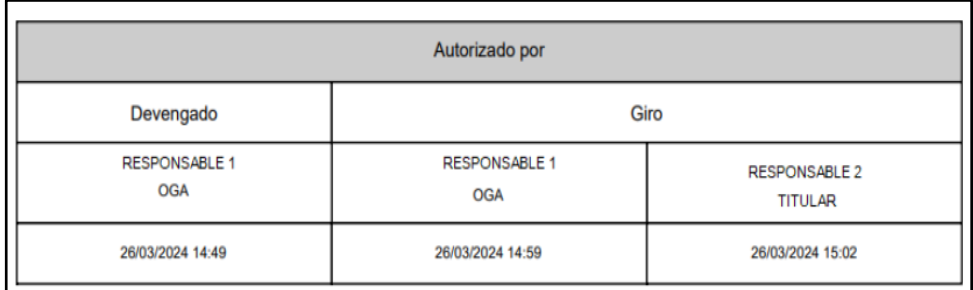

#### *Figura Nº 41*

#### o **Registrado por**

Esta información mostrará cuando el Giro o Recaudado no ha sido Autorizado desde MADAF, por lo tanto, mostrará la Etiqueta Registrado por:

- **Devengado**: Se mostrarán la fecha y hora de la autorización, nombres completos del responsable que autorizó y su cargo.
- Giro 1: Se mostrará la fecha del proceso del Girado o Recaudado proveniente del SIAF Cliente, y el usuario que realizó el registro.

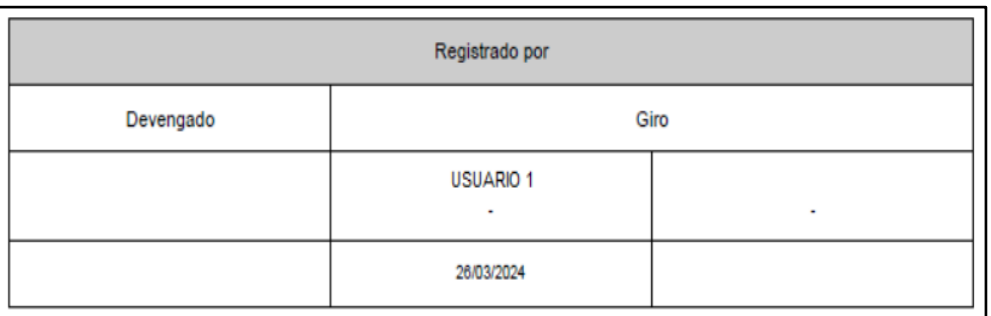

#### *Figura Nº 42*

#### o **Constancia de Pago**

Esta sección deberá mostrar información según el tipo de documento B, esto aplica para los gastos girados y Recaudados con Tipo de Operación "YT" y "YV", considerar los siguientes casos:

Cuando el Documento B es 081- CCI, se deberá mostrar:

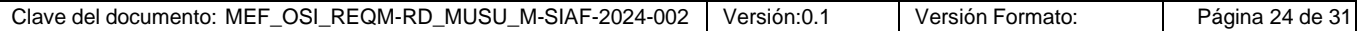

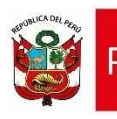

- **CCI**: Se mostrará el número del CCI.
- Banco: Se mostrará el banco al que pertenece el número del CCI.
- **Nro. de cuenta bancaria destino**: Se mostrará el banco al que pertenece el número del CCI.
- **Fecha de pago**: Se mostrará la fecha de pago.
- **Documento B**: Se mostrará el código, detalle del documento "B".
- **Número**: Se mostrará el número del documento "B".
- **Moneda:** Se mostrará la moneda de la transacción.
- **Monto**: Se mostrará el monto pagado.

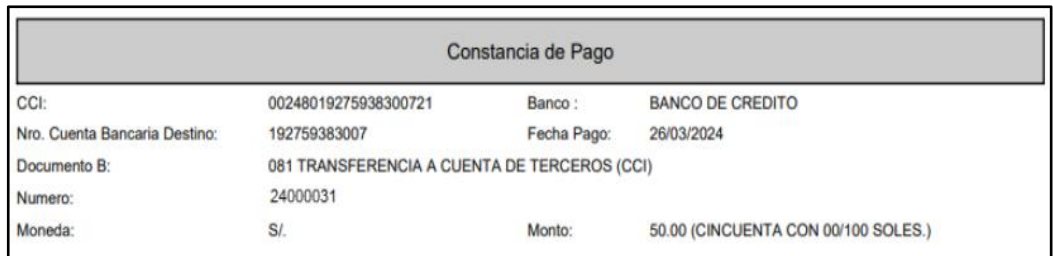

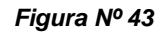

Cuando el Documento B es 065- CHEQUE y 068 – Carta Orden, se mostrará:

- **Fecha de pago**: Se mostrará la fecha de pago.
- **Documento B**: Se mostrará el código, detalle del documento "B".
- **Número**: Se mostrará el número del documento "B".
- **Moneda:** Se mostrará la moneda de la transacción.
- **Monto**: Se mostrará el monto pagado.

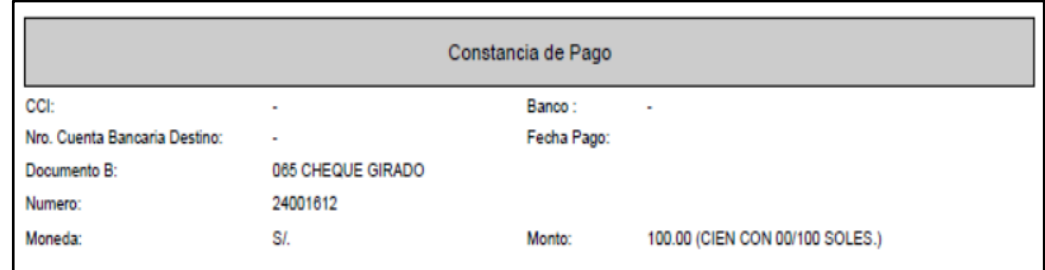

#### *Figura Nº 44*

Para los casos que el registro no viaja al banco, donde no existe la fase "Pagado" se muestra por defecto la fecha del documento B.

Cuando el Documento B es 065- CHEQUE, adicional a la Constancia de Pago, se mostrará la sección "Entrega":

La fecha de entrega será la fecha ingresada en el SIAF Cliente del Módulo Administrativo: Registro/Documentos Emitidos.

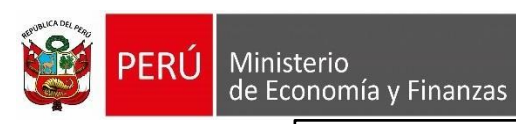

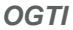

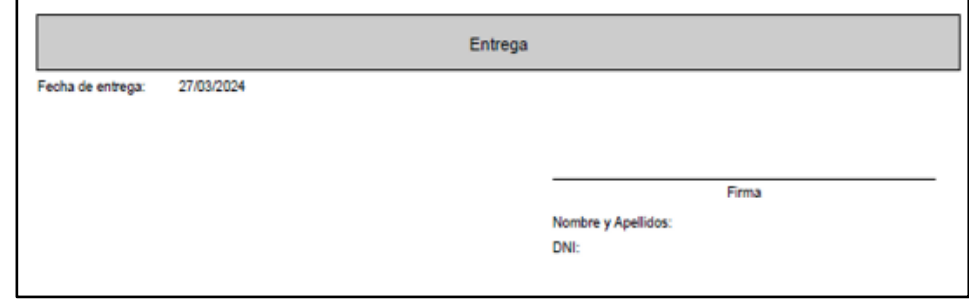

*Figura Nº 45*

# <span id="page-25-0"></span>**7 Mensajes de Validación**

Los siguientes mensajes de validación son:

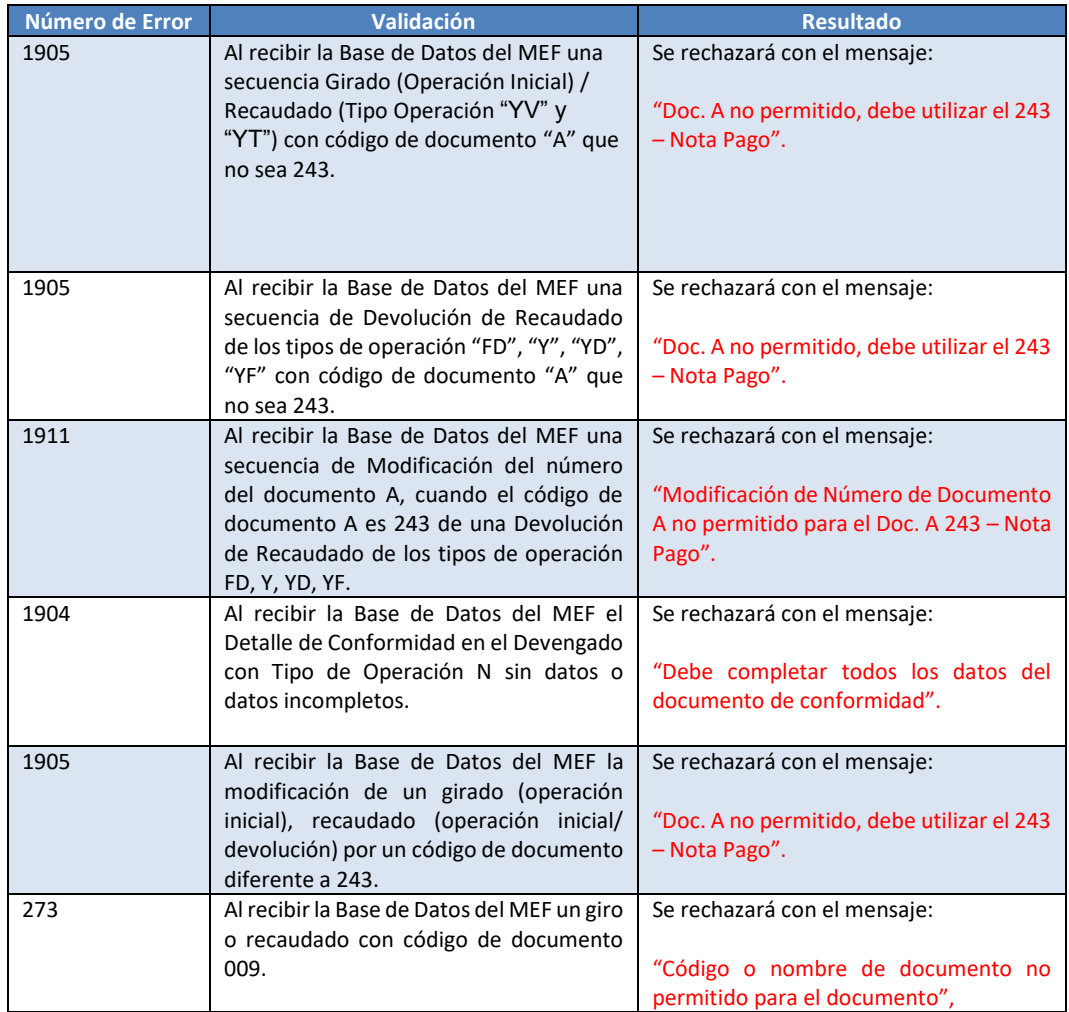